- \* Depending on the software installed or your service provider or country, some of the descriptions in the guide may not match your phone exactly.
- \* Depending on your country, your phone and accessories may appear different from the illustrations in this guide.
- \* Bluetooth QD ID: B012301

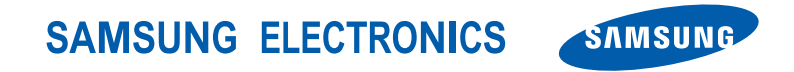

World Wide Webhttp://www.samsungmobile.com entity://www.samsungmobile.com English (EU). 05/2007. Rev. 1.0

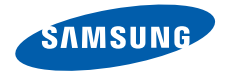

# Pocket PC Phone SGH-i710 Series

User's Guide

Please read this guide before operating your phone, and keep it for future reference.

SAMSUNG

# **Contents**

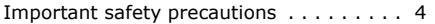

#### *[CHAPTER 1:](#page-7-0)* **Getting started**

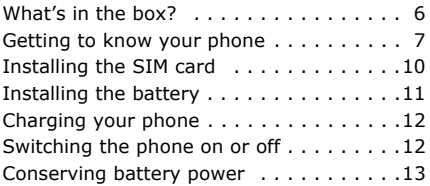

#### *[CHAPTER 2:](#page-17-0)* **The basics**

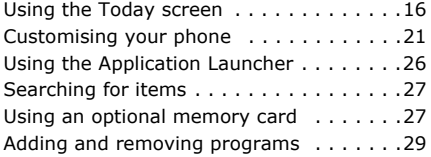

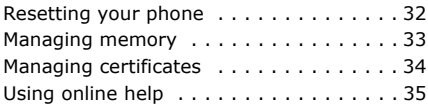

#### *[CHAPTER 3:](#page-37-0)* **Entering information**

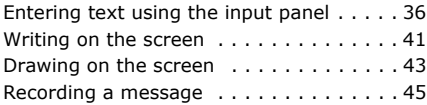

#### *[CHAPTER 4:](#page-47-0)* **Synchronising information**

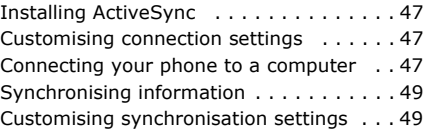

#### **Contents**

#### *[CHAPTER 5:](#page-53-0)* **Call functions**

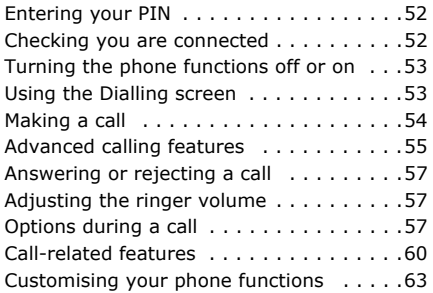

#### *[CHAPTER 6:](#page-75-0)* **Message, Internet, and Messenger**

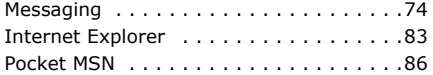

#### *[CHAPTER 7:](#page-92-0)* **Organiser**

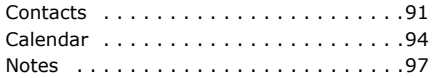

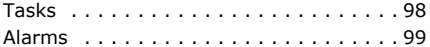

#### *[CHAPTER 8:](#page-102-0)* **Multimedia**

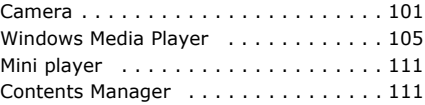

#### *[CHAPTER 9:](#page-116-0)* **Extra programs**

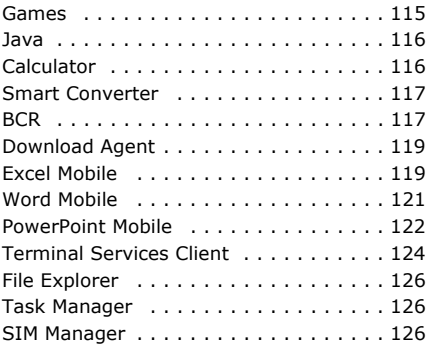

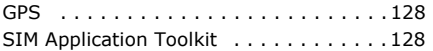

#### *[CHAPTER 10:](#page-130-0)* **Getting connected**

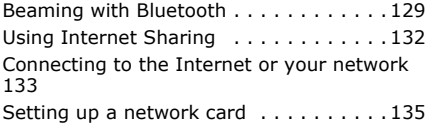

### *[CHAPTER 11:](#page-137-0)* **Troubleshooting**

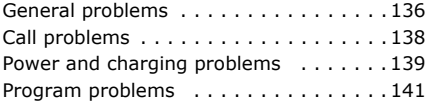

#### *[CHAPTER 12:](#page-145-0)* **Regulatory notices**

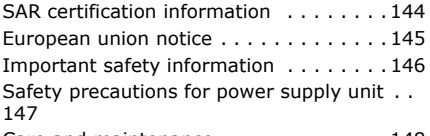

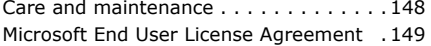

### <span id="page-5-0"></span>**Important safety precautions**

Read these guidelines before using your wireless phone. Failure to comply with them may be dangerous or illegal.

#### **Drive safely at all times**

Do not use a hand-held phone while driving; park your vehicle first.

#### **Switching off when refuelling**

Do not use the phone at a refuelling point (service station) or near fuels or chemicals.

#### **Switching off in an aircraft**

Wireless phones can cause interference. Using them in an aircraft is both illegal and dangerous.

#### **Switching off near all medical equipment**

Switch your phone off near medical equipment. Hospitals or health care facilities may be using equipment that could be sensitive to external RF energy. Follow any regulations or rules in force.

#### **Interference**

All wireless phones may be subject to interference, which could affect their performance.

#### **Special regulations**

Meet any special regulations in force in any area and always switch off your phone whenever it is forbidden to use it, or when it may cause interference or danger (in a hospital for example).

#### **Water resistance**

Your phone is not water-resistant. Keep it dry.

#### **Sensible use**

Use only in the normal position (held to your ear). Avoid unnecessary contact with the antenna when the phone is switched on.

#### **Emergency call**

Key in the emergency number for your present location, then press  $\Box$ . Give all the necessary information as accurately as possible. Do not end the call until given permission to do so.

#### **Keeping small children away from your phone**

Keep the phone and all its parts including accessories out of reach of small children.

#### **Accessories and batteries**

Use only Samsung-approved batteries and accessories such as headsets and PC data cables. Use of any unauthorised accessories could damage you or your phone and may be dangerous.

#### **CAUTION:**

- RISK OF EXPLOSION IF A BATTERY IS REPLACED BY AN INCORRECT TYPE.
- DISPOSE OF USED BATTERIES ACCORDING TO THE INSTRUCTIONS.

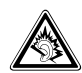

At very high volumes, prolonged listening to a headset can damage your hearing.

#### **Qualified service**

Only qualified service personnel may repair your phone.

For more detailed safety information, see ["Important safety information" on](#page-147-1)  [page](#page-147-1) 146.

<span id="page-7-0"></span>chapter 1**Getting started**

Congratulations on the purchase of your new Pocket PC Phone! This chapter helps you set up your phone, charge the phone's batteries, and familiarise yourself with the different components of your phone.

### <span id="page-7-1"></span>**What's in the box?**

Your package contains the following items:

- Handset
- Battery
- Travel adapter
- CD-ROM\*
- Quick Reference Guide
- Extra stylus pen
- PC data cable

In addition, you can obtain the following accessories for your phone from your local Samsung dealer:

- PC link CD
- PC data cable
- Travel adapter
- Desktop charger
- Straight headset
- Memory card (microSD)
- Car charger/adapter
- Stylus pen
- Simple hands-free car kit
- Standard battery
- **Note**: The items supplied with your phone and the accessories available at your Samsung dealer may vary, depending on your country or service provider.

<sup>\*</sup> CD-ROM contains Microsoft ActiveSync software, Add-on software, and applications.

### <span id="page-8-0"></span>**F** Getting to know your **phone**

**Front view**

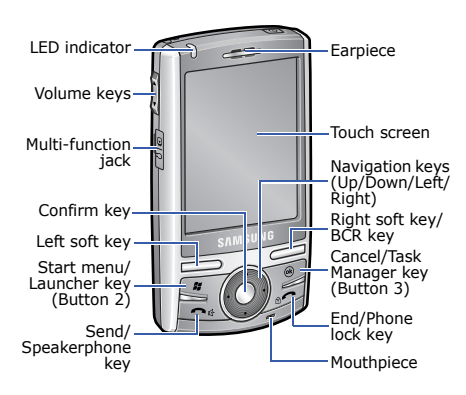

#### **Rear view**

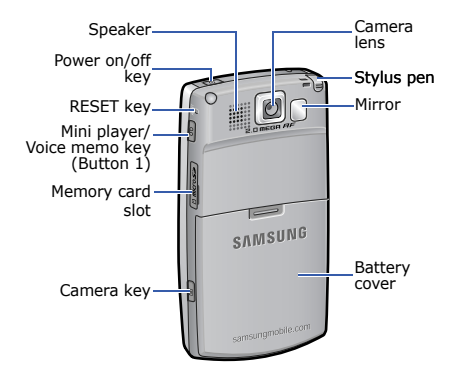

#### **Getting started**

### **Keys of your phone**

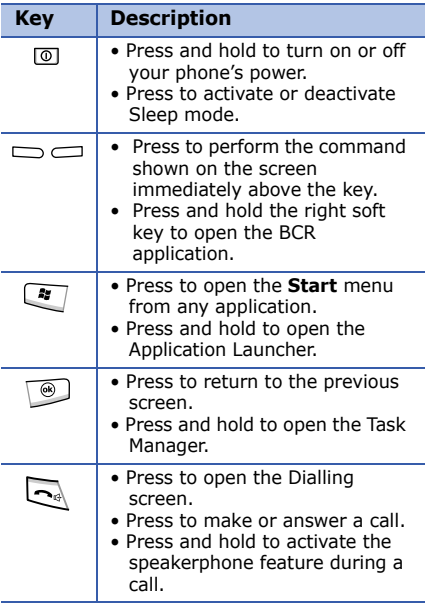

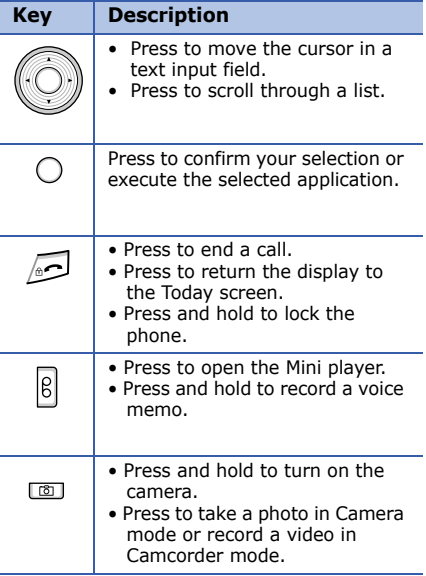

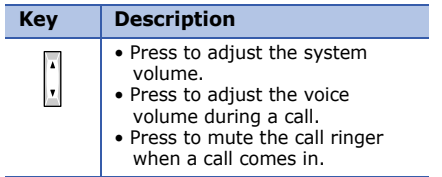

#### **Using a stylus pen**

Your phone's main screen is a touch screen, which lets you just touch on the screen to select items or command the phone to perform specific functions.

Pull the stylus pen out of the stylus pen holder. When you are not using the stylus pen, insert it back into the stylus pen holder.

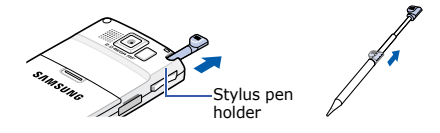

Use the stylus pen to:

**Tap**: Softly touch the screen once with the stylus pen to select or execute an application or command. Tapping works like a mouse click on a computer.

**Drag**: Hold the stylus pen on the screen and drag it across the screen to select several items or text, or move a progress bar or scroll bar.

**Tap-and-hold**: Tap and hold the stylus pen on an item to see a list of actions available for that item. Tap the action you want to perform on the pop-up menu that appears.

**Note**: To prevent scratches, do not use an actual pen, pencil or other sharp objects to tap or write on the screen.

# <span id="page-11-0"></span>**Installing the SIM card**

When you subscribe to a cellular network, you are provided with a plug-in SIM card loaded with your subscription details, such as your PIN, any optional services available, and many others details.

- Keep all miniature SIM cards out of the reach of small children.
- The SIM card and its contacts can be easily damaged by scratches or bending, so be careful when handling, inserting, or removing the card.
- When you insert or remove the SIM card, always make sure that the phone's power is switched off.

### **Inserting the SIM card**

1. Remove the battery cover.

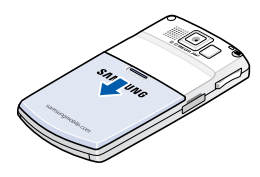

2. Insert the SIM card, as shown, ensuring that the gold-coloured contacts of the card are face down.

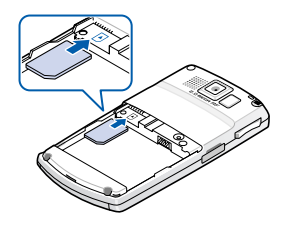

Continue to install the battery. See ["Installing the battery."](#page-12-0)

#### **Removing the SIM card**

To remove the SIM card, slide the card out of the holder.

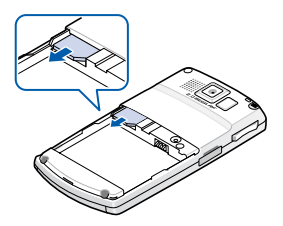

### <span id="page-12-0"></span>**Installing the battery**

Your phone is powered by a rechargeable Li-ion battery. Use only approved batteries and travel adapters. Ask your local Samsung dealer for further details.

#### **Installing the battery**

- 1. Remove the battery cover.
- 2. Insert the battery into the battery compartment, as shown.

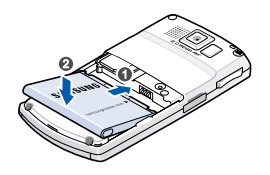

Make sure that the battery is securely locked before switching the phone on.

3. Reattach the battery cover.

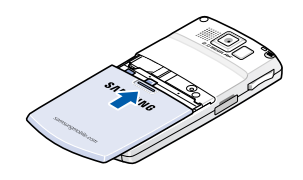

### **Removing the battery**

- 1. If necessary, switch off the phone by pressing and holding  $[0]$  until the poweroff image displays.
- 2. Remove the battery cover.
- 3. Lift the battery away from the phone.

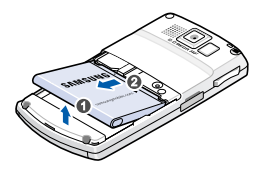

**Getting started**

## <span id="page-13-0"></span>**Charging your phone**

While charging your phone, the Charging icon  $(\bullet)$  displays on the status bar of the screen.

### **Using the travel adapter**

1. Plug the connector of the travel adapter into the left side of the phone.

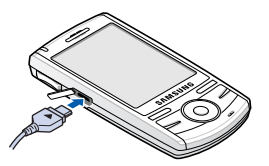

- 2. Plug the adapter into a standard AC power outlet.
- 3. When charging is finished, unplug the adapter from the AC power outlet.

4. Remove the travel adapter from the phone.

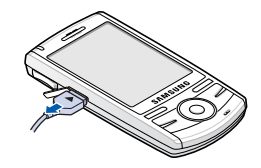

**Note**: Do not remove the battery while charging. It may cause malfunctions and may damage the phone.

### <span id="page-13-1"></span>**Switching the phone on or off**

Press and hold  $\boxed{0}$  on the top of the phone to turn on your phone. The phone is logged into your home network and receives the signal from the network. You can now make or answer a call and use programs on the phone.

When you turn on the phone's power for the first time or after you perform a hard reset, you are guided through the alignment process and setting the time and date.

To turn off the phone, press and hold  $\boxed{\odot}$ .

### <span id="page-14-0"></span>**F** Conserving battery power

You can conserve power by the following methods:

- Switch to Sleep mode by pressing  $\circledcirc$ . The phone will turn off the display and stop the CPU operation.
	- **Note**: You can deactivate Sleep mode by pressing  $\overline{0}$  or any key depending on the **Wake Up Button** setting. To change the setting, from the **Start** menu, tap **Settings** → **Personal** tab →**Wake Up Button**.
- Adjust the power settings and backlight settings. For details, see ["Adjusting the](#page-15-0)  [power settings"](#page-15-0) and ["Adjusting the](#page-15-1)  [backlight settings."](#page-15-1)
- Close multiple applications running on your phone. Multitasking will consume your battery faster and can cause your phone's system to react slowly.
	- **Note**: Closing multimedia applications, such as camera or Media player, allows your phone to recover some of its battery.

#### **Low battery warning**

Your phone displays the Battery Very Low icon  $(\blacksquare!)$  and a warning message when the battery gets low. If this happens, charge the battery.

When the battery gets very low, the phone turns off the backlight to reduce the power consumption.

If the phone is nearly out of battery power, it shows the "Main Battery Very Low" message.

### <span id="page-15-0"></span>**Adjusting the power settings**

You can conserve battery power by adjusting the **Power** settings. During standby, the phone goes to Sleep mode after a specified period of time of inactivity, so very little power is being consumed. This helps to preserve program and data stored in the RAM.

A lower setting increases the usable battery time. A higher setting decreases the usable battery time and allocates it for standby usage.

To adjust the power settings:

- 1. From the **Start** menu, tap **Settings** <sup>→</sup> **System** tab → **Power**.
- 2. Select the power settings:

In the **Battery** tab, check the remaining amount of battery power.

In the **Advanced** tab, set whether or not the phone switches to Sleep mode after the specific period of time when the phone is inactive and the main battery is being used as the power source, or when connected to an external power.

In the **Economy** tab, set the phone to activate Power Save mode, if the phone is not used for the specified period of time. The phone will dim the display and the CPU of the phone will operate at low speed. You can set when the backlight turns off in the **Backlight** setting. See the next section.

In the **LCD Off** tab, set the length of time the display stays on after a call is established. After the specified time, the display turns off.

3. Tap  $\overline{nk}$ .

### <span id="page-15-1"></span>**Adjusting the backlight settings**

You can turn off or on the backlight of the screen to reduce the power consumption.

To adjust the backlight settings:

- 1. From the **Start** menu, tap **Settings**.
- 2. In the **System** tab, tap **Backlight**.

3. Select the backlight settings:

In the **Battery Power** tab, set whether or not the phone turns off the backlight automatically, if the phone is not used for the specified period of time.

In the **External Power** tab, set whether or not the phone turns off the backlight automatically, if the phone is not used for the specified period of time, when connected to an external power.

In the **Keyboard** tab, set whether or not the keypad backlight turns off automatically, if the phone is not used for the specified period of time. You can also set the keypad backlight to turn off in daytime.

In the **Brightness** tab, select the brightness level.

4. Tap  $\alpha$ k.

<span id="page-17-0"></span>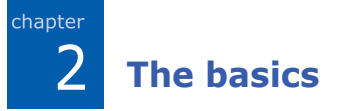

This chapter explains basic information about using your phone, such as customising your phone and using online help.

### <span id="page-17-1"></span>**Using the Today screen**

You will see the Today screen when you first turn on your phone's power. You can also display it by tapping **Start** <sup>→</sup>**Today** from any application.

On the Today screen, you can see important information for the day, such as the current date and time, unread messages, and for your phone, at a glance.

#### **Status bar**

On the top line of the screen, the status bar displays icons to show your phone's current status. The following icons may appear:

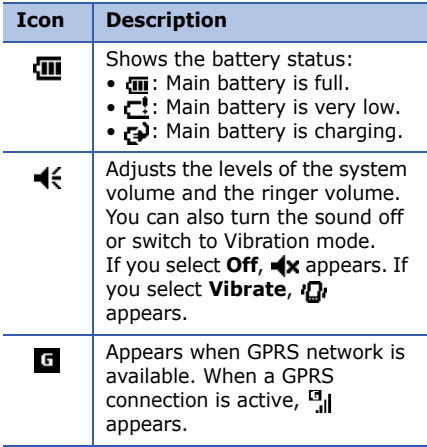

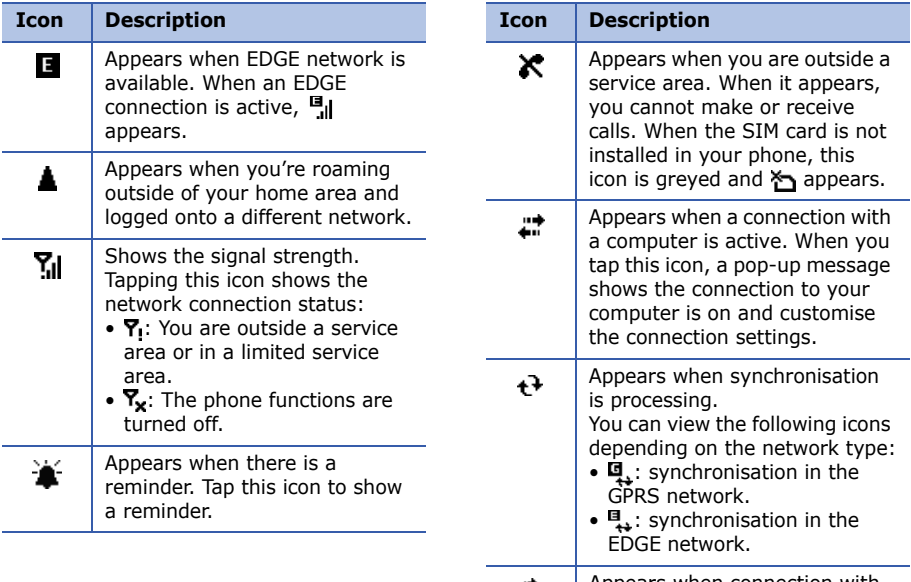

Appears when connection with another device or a network is  $\mathbf{r}$ inactive.

#### **The basics**

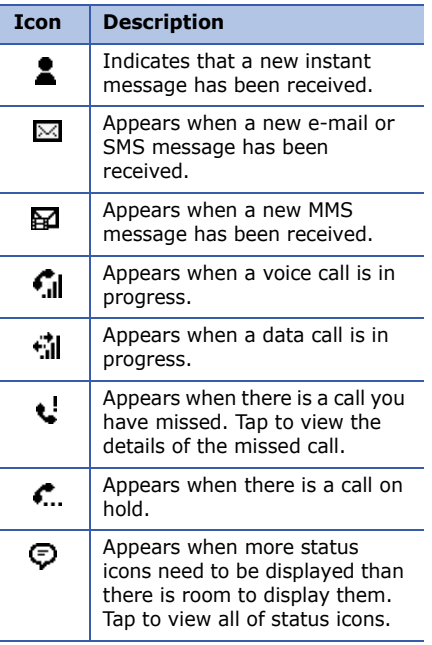

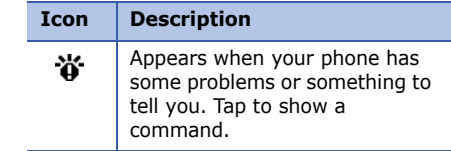

#### **Accessing information from the Today screen**

From the Today screen, you can view:

- the current time and date
- the status of the network connection or Bluetooth
- photo contacts
- unread SMS or MMS messages
- tasks that need to be completed
- upcoming appointments
- the phone lock status

For more information on changing the items displayed, see ["Customising the Today](#page-20-0)  [screen information."](#page-20-0)

### **Customising the Today screen**

You can customise the Today screen according to your preferences.

#### **Changing the background image**

- 1. From the **Start** menu, tap **Settings** <sup>→</sup> **Personal** tab <sup>→</sup>**Today**  <sup>→</sup> **Appearance** tab.
- 2. Select the desired theme for the background.

To use your own background image, tap the **Use this picture as the background** check box and tap **Browse** to locate the file you want. Choose a folder and a file type. Then tap the image you want to use.

 $3.$  Tap  $\sqrt{nk}$ .

#### <span id="page-20-0"></span>**Customising the Today screen information**

1. From the **Start** menu, tap **Settings** <sup>→</sup> **Personal** tab → **Today**.

- 2. In the **Items** tab:
	- clear a check box to remove its information from the Today screen.
	- select an item and tap **Move Up** or **Move Down** to change its position.
	- tap **Options...** to customise the further information on missed calls, photo contacts, tasks and calendar.

3. Tap  $\overline{ok}$ .

#### **Changing the clock type**

- 1. On the Today screen, tap and hold the clock.
- 2. Tap **Options...**
- 3. Select a clock type in the **Clock** field.

When you set a digital clock, you can display the dual clock and change a time format, 12 hours or 24 hours.

4. Tap  $\overline{nk}$ .

#### **Setting up photo contacts**

You can display caller ID images for contacts to make calls or send messages directly from the Today screen.

To set up a photo contact:

- 1. On the Today screen, tap **Tap here to set photo contact** → **Photo** tab.
	- **Note**: You can change the photo contact settings by tapping the option icon next to the photo contact. You can also tap and hold a photo contact and select **Options...**

#### 2. Tap **New**.

- 3. Select a contact with a caller ID image.
- 4. If the contact has more than one item, select a number or e-mail address.
- **Note**: In the **Detail** tab, you can select a default action you want to perform when tapping the photo on the Today screen.

5. Tap  $\overline{nk}$ 

To use photo contacts:

On the Today screen, tap the photo contact you want. The phone performs the action you have set. You can also tap and hold the photo contact and select another action for the contact number.

#### **Creating your own Today screen**

- 1. From the **Start** menu, tap **Settings** →**Personal** tab → **Multiple Today**.
- 2. Tap **New**.
- 3. Enter the screen name and select a theme from the theme drop-list.
- 4. Tap the information to be displayed on the Today screen.
- 5. Tap  $\alpha$  to save the screen.
- 6. Tap **Apply**.

# <span id="page-22-0"></span>**F** Customising your phone

You can customise the phone settings to suit the way you work.

### **Operator settings**

Use this menu to set a service provider according to the SIM card you are using. When you select a service provider, the phone will automatically turn itself off and then back on. You can then see the profiles corresponding to the service provider in the connection menus.

This menu may not be shown depending on your service provider.

- 1. From the **Start** menu, tap **Settings** →**System** tab → **Operator Settings**.
- 2. Select a service provider you want.
- 3. Tap **Apply**.

### **Regional settings**

You can change region, number, currency, and time and date formats appropriate to the countries in question.

**Note**: For details about using Regional Settings, see the online help.

#### From the **Start** menu, tap **Settings** <sup>→</sup> **System** tab → **Regional Settings**.

Tap the tabs at the bottom of the screen and select the option you want in each field. The items available are determined by the region selected on the **Region** tab.

### **Time and date settings**

When you turn on your phone's power for the first time, you are guided through setting the time. Set the time again if:

- the battery is completely discharged.
- you perform a hard reset of your phone.

#### **The basics**

- 1. From the **Start** menu, tap **Settings** → **System** tab → **Clock & Alarms** <sup>→</sup>**Time** tab.
- 2. Select your time zone from the dropdown list.
- 3. Tap the hour, minutes, or seconds, then tap the up or down arrow to change the time setting.

#### **Notes**:

- You can change the time and date format in **Regional Settings**.
- You can set the current time to be displayed on the status bar while using other applications by selecting **Display the clock on the title bar in all programs** in the **More** tab.
- 4. Tap the down arrow in the date field to display a calendar.

5. Tap a day on the calendar to select the current date.

You can tap the left or right arrow at the top of the calendar to move backward or forward through the calendar.

- 6. Tap  $\alpha$ k.
- 7. Tap **Yes** to save your time and date settings.

You can set the time and date for a location you're visiting by selecting the **Visiting** option.

### **Owner information**

Owner information identifies the owner or user of the phone. Name, company, address, phone number, e-mail address, and note information fields are available.

- 1. From the **Start** menu, tap **Settings** <sup>→</sup> **Personal** tab → **Owner Information**.
- 2. In the **Identification** tab, enter the user's information.
- 3. If you want to attach notes, tap the **Notes** tab and enter notes.
- 4. Tap  $\alpha$ k.
- **Note**: You can display the owner information or notes, or both when you are back from Sleep mode or when you turn on the phone's power. In the **Options** tab, tap the item you want.

### **Error reporting setting**

Your phone has the Error Reporting function which informs you of errors in a program that can give a crash to the phone system. You can enable or disable this function.

- 1. From the **Start** menu, tap **Settings** <sup>→</sup> **System** tab → **Error Reporting**.
- 2. Select **Enable error reporting** or **Disable error reporting**.
- 3. Tap  $\alpha$ k.

### **Phone lock setting**

With the phone lock setting, you can protect your phone from unauthorised use.

#### **Automatic phone lock setting**

You can assign a security password to lock your phone.

Once a password setting is enabled, the password is required each time you access the password setting option, wake up your phone, reboot the system, or synchronise information using ActiveSync.

To set the password:

- 1. From the **Start** menu, tap **Settings** <sup>→</sup> **Personal** tab → **Lock** → **Password** tab.
- 2. Tap the **Prompt if device unused for** check box and select the length of time of inactivity the phone waits before asking you for the password.

You can choose from 0 minute to 24 hours.

#### **The basics**

- 3. Select a password type in the **Password type** field.
- 4. Enter a password in the **Password** field.
- 5. Re-enter the password in the **Confirm** field.
- 6. If necessary, tap the **Hint** tab and enter a password hint in case you forget your password.
- 7. Tap  $\alpha$ k.
- 8. When a confirmation message displays, tap **Yes**.

#### **Manual phone lock setting**

When your phone is locked, you cannot tap the screen and press any key, except for .

To lock the phone, tap **Device unlocked** or press and hold  $\sqrt{ }$  on the Today screen.

To unlock the phone, tap **Unlock** on the Today screen and then tap **Unlock**.

### **Sound and notification settings**

Your phone reminds you in various ways when you have something to do, receive an incoming call or message, tap the screen, or press the buttons on the phone. For example, if you've set up an appointment in **Calendar**, or an alarm in **Clock & Alarms**, you are notified in any of the following ways:

- A message box appears on the screen.
- A sound, which you can specify, is played.
- The LED indicator flashes.
- Your phone vibrates.

To choose reminder types and sounds:

- 1. From the **Start** menu, tap **Settings** <sup>→</sup> **Personal** tab → **Sounds & Notifications**.
- 2. Choose the options. The options you choose here apply throughout the phone.

In the **Sounds** tab, select the actions for which you want to hear sounds.

In the **Notifications** tab, set the notifications for different events.

### 3. Tap  $\overline{ok}$ .

#### **Notes**:

- You can adjust the system volume by tapping  $\blacktriangleleft \xi$  on the status bar and then move the slider under the  $\Box$  (icon.
- You can switch to Vibration mode by tapping on the status bar and select **Vibrate**. You can also tap and hold **#** from the Dialling screen.

### **Screen realignment**

When you turn on your phone's power for the first time, you are guided through the alignment process. Realign your screen if:

- your phone does not respond accurately to your screen taps.
- you perform a hard reset of your phone. To realign the screen:
- 1. From the **Start** menu, tap **Settings**  →**System** tab → **Screen**  → **General** tab.
- 2. Tap **Align Screen** to begin the realignment process.
- 3. Tap the cross-hair object as it appears at each location. Be precise when you tap the cross-hair object.
- 4. Tap  $\alpha$ k.

### **Application button settings**

Customising the application buttons allows you to associate different applications with the programmable buttons on your phone.

To reassign a button:

- 1. From the **Start** menu, tap **Settings**  →**Personal** tab → **Buttons**  → **Program Buttons** tab.
- 2. Tap the button you want to reassign.
- 3. Select the application you want to assign to the selected button from the Button assignment drop-down list.
- 4. Tap  $\overline{ok}$ .

#### **The basics**

In addition, you can customise extra buttons on the Buttons screen.

Tap the **Up/Down Control** tab to adjust the delay and repeat rates of the Up/Down control.

For details, see the online help.

### <span id="page-27-0"></span>**L** Using the Application **Launcher**

Your phone provides you with Application launcher, which allows you to access shortcuts to your favourite programs, website, files or folders, and quickly access them.

To open the Application Launcher:

Tap **Launcher** from the Today screen or press and hold  $\sqrt{N}$ . You can also access this application by tapping the **Start** menu, tap **Programs**  → **Launcher**.

### **Accessing items**

From the Application Launcher screen, select a category → a program.

### **Adding your favourite items**

You can set up the application list of your favourite items.

#### **Adding your favourite items**

- 1. From the Application Launcher screen, tap **Favorites** (**Bu**).
- 2. Tap **Menu** → **Add** <sup>→</sup> a type of item to be added.
- 3. Select a program, select a URL address, or select a file or folder.
- 4. If necessary, tap **Select**.
- 5. Repeat steps 2 and 3 to add other items.

#### **Changing the order of your favourite items**

- 1. From the Favourites folder, move to the item you want.
- 2. Tap **Menu** → **Move**.
- 3. Tap the up or down arrow next to the selected item.
- 4. When you have finished, tap **Done**.

#### **Deleting your favourite items**

- 1. From the Favourites folder, move to the item you want.
- 2. Tap **Menu** → **Delete** or **Delete all**.
- 3. Tap **OK** to confirm the deletion.

# <span id="page-28-0"></span>**Searching for items**

The **Search** application on your phone helps you to quickly locate data items.

- 1. From the **Start** menu, tap **Programs** <sup>→</sup> **Search**.
- 2. Enter the data name you want to find in the **Search for** field and select a data type by tapping the **Type** field.
- 3. Tap **Search** to start the search.

The name of the item will appear in the box entitled **Results**.

4. Tap an item you want to view.

### <span id="page-28-1"></span>**Using an optional memory card**

Your phone has an expansion slot compatible with microSD memory cards, which are primarily used to back up or transfer files and data.

**The basics**

#### **Inserting a memory card**

- 1. Make sure that the phone is not Sleep mode.
- 2. Insert the memory card into the slot with the label side face up until it clicks into place. The card is secure when it is not protruding from the phone.
- **Note**: Use only compatible memory cards with your phone. Using incompatible memory cards, such as Secure digital (SD) cards, may damage the cards, as well as the phone, and data stored on the card.

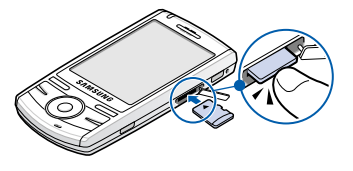

### **Removing the memory card**

To remove the card, push it in and release so that it is disengaged from the slot. Then slide the card out.

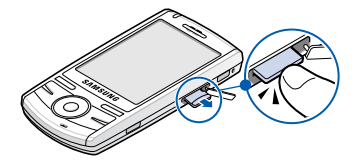

#### **Guidelines for using a memory card**

Follow the instructions that come with the memory card or contact your memory card manufacturer for more information.

- Some memory cards consume larger amounts of power. To avoid draining the battery completely when using a memory card, connect your phone to an AC power outlet whenever possible.
- If the battery is very low, do not save data to a memory card. This may result in the loss of data.
- Do not turn your phone off when you are in the middle of performing an operation, such as saving data to your memory card.
- Keep your memory card in a protective case when not in use to protect it from dirt and moisture.

### <span id="page-30-0"></span>**Adding and removing programs**

Programs added to your phone at the factory are stored in ROM (Read Only Memory). You cannot remove this software, and you'll never accidentally lose ROM contents. ROM programs can be updated using special installation programs with a \*.cab.pkg, \*.cab.pku, or \*.cab.pks extensions. All other programs and data files added to your phone after factory installation are stored in RAM (Random Access Memory).

You can install any program created for your phone, as long as your phone has enough memory. The most popular place to find software for your phone is on the Microsoft website (http://www.microsoft.com/ windowsmobile).

#### **Adding programs using ActiveSync**

You can install a program downloaded from the Internet or included on the supplied software CD-ROM by performing a synchronisation between your phone and the computer.

First you need to determine what your phone and processor type are so that you know which version of the software to install.

- 1. From the **Start** menu, tap **Settings** <sup>→</sup> **System** tab → **About**.
- 2. In the **Version** tab, make a note of the information in the **Processor** field.

**The basics**

3. Download the program to your computer from the Internet or insert the CD-ROM that contains the program into your computer.

You may see a single \*.xip, \*.exe, or \*.zip file, a Setup.exe file, or several versions of files for different device types and processors. Be sure to select the program designed for your phone and your unit processor type.

- 4. Read any installation instructions, Read Me files, or documentation that comes with the program.
- 5. Connect your phone to your computer and make sure that ActiveSync is running. For more information on the synchronisation, see [page](#page-47-1) 46.
- 6. Double-click the \*.exe file on the computer.

If the file is an installer, the installation wizard will begin. Follow the instructions on the screen. Once the software has been installed, the installer will automatically transfer the software to your phone.

If the file is not an installer, you will see an error message, but it is designed for a different type of computer. You will need to move this file to your phone. If you cannot find any installation instructions for the program in the Read Me file or documentation, use ActiveSync Explore to copy the program file to a folder on your phone. For more information on copying files using ActiveSync, see Microsoft ActiveSync Help on your computer.

7. Once installation is complete, tap **Start** <sup>→</sup> **Programs**, and then tap the program icon to open it.

#### **Adding programs directly from the Internet**

First, you need to determine what your phone and processor type are so that you know which version of the software to install.

1. From the **Start** menu, tap **Settings**  →**System** tab → **About**.

- 2. In the **Version** tab, make a note of the information in the **Processor** field.
- 3. Download the program to your phone straight from the Internet using Internet Explorer on your phone.

You may see a single \*.xip, \*.exe, or \*.zip file, a setup.exe file, or several versions of files for different device types and processors. Be sure to select the program designed for the Pocket PC and your unit processor type.

- 4. Read any installation instructions, Read Me files, or documentation that comes with the program. Many programs provide special installation instructions.
- 5. Tap the file, such as a \*.xip or \*.exe file. The installation wizard will begin. Follow the directions on the screen.
- 6. Once installation is complete, tap **Start** <sup>→</sup> **Programs**, and then tap the program icon to open it.

#### **Adding programs to the Start menu**

Once you have installed new programs on your phone, you can add any of them to the **Start** menu so that you can quickly open them from the Today screen. You can register up to 7 programs in the **Start** menu.

- 1. From the **Start** menu, tap **Settings**  →**Personal** tab → **Menus**.
- 2. Tap the check box for the program you want to add.

If you do not see the program listed, you can either use the **File Explorer** application on your phone to move the program to the **Start Menu** folder, or use ActiveSync on the computer to create a shortcut to the program and place the shortcut in the **Start Menu** folder.

3. Tap  $\overline{\mathsf{nk}}$ .

### **Removing programs**

- 1. From the **Start** menu, tap **Settings**  →**System** tab <sup>→</sup> **Remove Programs**.
- 2. Select the program you want to delete, and then tap **Remove**.
- 3. When a confirmation message appears, tap **Yes**.

The program will be removed from your phone.

### 4. Tap  $\overline{ok}$

If the program does not appear on the list of installed programs, locate it from the Programs screen, tap and hold the icon, and then tap **Delete** on the pop-up menu.

You can also remove all programs and data stored in RAM with a hard reset. For details, see [page](#page-34-1) 33.

# <span id="page-33-0"></span>**Resetting your phone**

You can perform a soft reset or a hard reset. During a soft reset, some data may be lost in programs that are open. However, a hard reset clears new programs you have added, i.e., the phone will only have the software that was present when you bought it.

You can return the phone to its factory settings and remove all of the programs and data you have added by resetting the system.

### **Performing a soft reset**

If your phone responds slowly, stops responding, or freezes, try a soft reset. A soft reset causes the phone to restart and re-adjust memory allocation. Unsaved data in open windows may be lost.

To perform a soft reset:

Press the **RESET** key inside the hole on the right of the phone with your stylus pen.

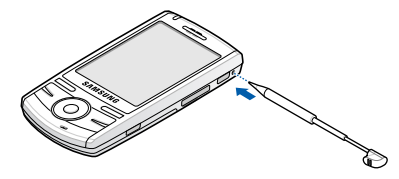

#### <span id="page-34-1"></span>**Performing a hard reset**

You can reset your phone's settings and clear all added data from memory.

From the **Start** menu, tap **Settings**  → **System** tab → **Hard Reset** → **Hard Reset**. Enter "yes" in the input field and tap **Yes**.

After about 5 seconds, the phone reboots and then begins alignment process.

# <span id="page-34-0"></span>**Managing memory**

Memory provides information about the amount of the available system memory and the memory card. You can also view a list of currently operating programs.

Memory on your phone is shared between storage memory and program memory. Storage memory is used to store the information you create and the programs you install. program memory is used to run programs on your phone.

**Note**: Multitasking will reduce storage memory on your phone and can cause your phone's system to react slowly.

The phone automatically manages the allocation between storage and program memory, but you can manually adjust memory allocation.

#### **The basics**

To view and change memory allocation:

- 1. From the **Start** menu, tap **Settings**  →**System** tab → **Memory**.
- 2. In the **Main** tab, check the memory.

In the **Storage Card** tab, you can view the amount of available memory on the memory card when you insert it to the phone.

In the **Running Programs** tab, you can view the list of programs that are currently operating, and stop any of them.

For details, see the online help.

3. Tap  $\overline{nk}$ .

# <span id="page-35-0"></span>**Managing certificates**

On your phone you can add and delete public key certificates. Certificates help establish your identity when you log on to a secured network or establish the identity of other computers, such as servers, with which you connect.

#### **Managing personal certificates**

Personal certificates help establish your identity, when you log on to a secured network, such as a corporate network.

1. From the **Start** menu, tap **Settings**  →**System** tab <sup>→</sup>**Certificates**  → **Personal** tab.

The list displays the name of the certificate issuer and expiration date.

2. To view more details, tap the certificate on the list.

### **Managing root certificates**

Root certificates help establish the identity of servers with which you connect. This helps prevent unauthorised users from accessing your phone and information.

1. From the **Start** menu, tap **Settings** <sup>→</sup> **System** tab → **Certificates** → **Root** tab.

The list displays the name of the certificate issuer and expiration date.

2. To view more details, tap the certificate you want.
# **L** Using online help

Your phone is supported by additional information available online, or on the CD-ROM that came with your phone.

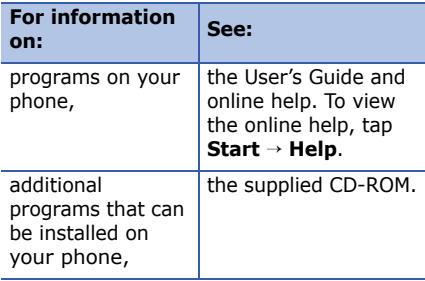

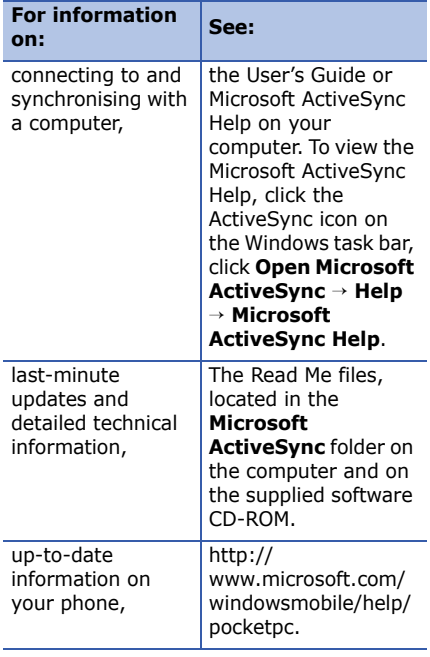

chapter

3

# **Entering information**

You have several options for entering new information:

- Use the input panel to enter text, either by using the onscreen keyboard or another input method.
- Write directly on the screen.
- Draw pictures on the screen.
- Speak into your phone's microphone to record a message.

# **Example 1** Entering text using the **input panel**

When you place the cursor in a text input field, a default input panel automatically appears.

Use the input panel to enter information in any program on your phone. You can either type using the onscreen **Keyboard** or write using **Block Recognizer**, **Letter Recognizer**, or **Transcriber**.

### **Tips for using the input panel**

- To change the input method, tap the up arrow next to the Input Panel button  $(\mathbf{m}, \mathbf{r})$  or  $\mathbf{r}$ ) on the command bar and select the method you want to use.
- To show or hide the input panel, tap the Input Panel button.
- To change the default input method, tap the up arrow next to the Input Panel button and tap **Options...** <sup>→</sup> **Input Method** tab. Then select an input method from the Input method drop-down list.
- When you use the input panel, your phone anticipates the word you are typing or writing and displays it above the input panel. When you tap the displayed word, it is inserted into your text at the insertion point. The more you use your phone, the more words it learns to anticipate.

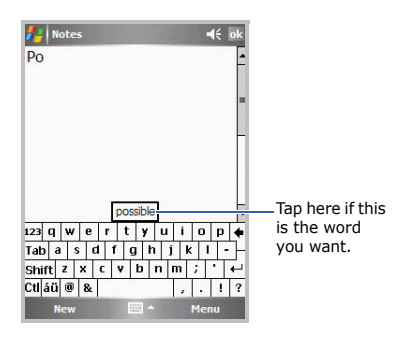

**Note:** To change word suggestion options, such as the number of words suggested at one time, tap the up arrow next to the Input Panel button <sup>→</sup>**Options...** <sup>→</sup> **Word Completion** tab. You can tap the **Start** menu <sup>→</sup> **Settings** <sup>→</sup> **Personal** tab → **Input** <sup>→</sup> **Word Completion** tab.

### **Typing with the onscreen keyboard**

You can enter text directly on the screen by tapping characters, numbers, and symbols on the onscreen keyboard.

- 1. From any application, tap the up arrow next to the Input Panel button.
- 2. Tap **Keyboard** to display a keyboard on the screen.
- 3. Enter a character, symbol, or number.

Tap **123** to open the numeric and symbolic keyboard.

Tap **Tab** to insert either spaces only or tabs and spaces.

Tap **Shift** to enter a single upper case letter or symbol.

Tap **Ctl** when pressed in conjunction with another key as in computing to perform a special operation.

Tap **áü** to use special Alphabet in Unicode that are used for languages other than English.

**Note**: Using Unicode characters reduces the maximum number of characters which can be entered to approximately half in length, and splits your message into several messages if your message exceeds the maximum number of characters allowed for a message.

If you want to use larger keys, tap the up arrow next to the Input Panel button, tap **Options...** → **Input Method** tab, select **Keyboard** in **Input method**, and then select **Large keys**.

# **Writing with Letter Recognizer**

With Letter Recognizer, write characters, numbers, and symbols on the screen using the stylus pen as you would on paper. Create words and sentences by writing in upper case (**ABC**), lower case (**abc**), and symbols (**123**) in specific areas.

1. From any application, tap the up arrow next to the Input Panel button.

- 2. Tap **Letter Recognizer** to see a writing area.
- 3. Write a character or symbol between the dashed line and baseline for Letter Recognizer to work effectively.

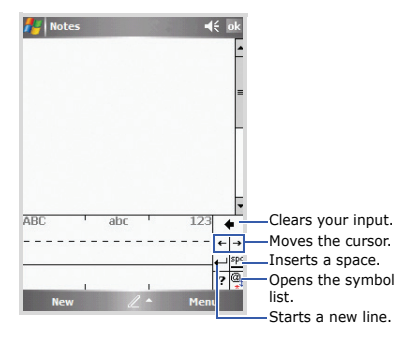

Write a character between the hatch marks labelled **ABC** to enter text in upper case.

Write a character between the hatch marks labelled **abc** to enter text in lower case.

Write a number or symbol between the hatch marks labelled **123**.

For details about writing characters, tap  $\overline{2}$ .

**Note**: Dragging the stylus pen rightward make a space.

What you write on the screen are converted to text and inserted in the text area.

### **Writing with Block Recognizer**

If you know Graffiti<sup>®</sup> writing from Palm Inc., use the **Block Recognizer** to write characters, numbers, and symbols using the stylus pen. Create words and sentences by writing characters and numbers in specific areas. The first character in a sentence is automatically capitalised.

- 1. From any application, tap the up arrow next to the Input Panel button.
- 2. Tap **Block Recognizer** to see a writing area.

3. Write a word, character, or symbol between the hatch marks.

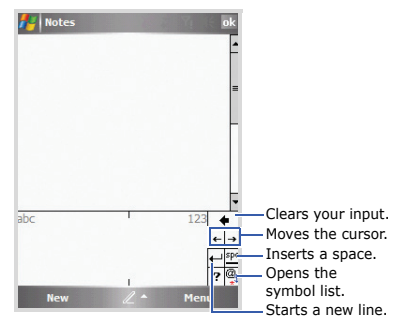

Write a character between the hatch marks labelled **abc**.

Write a number or symbol between the hatch marks labelled **123**.

For details about writing characters, tap  $\overline{2}$ .

### **Notes**:

- Dragging the stylus pen rightward makes a space and dragging it upward changes a case (**abc**, **Abc**, or **ABC**).
- When you tap once on the writing area, **abc** or  $123$  changes to  $\bigcirc$  so that you can write a symbol.

What you write on the screen are converted to text and inserted in the text area.

# **Writing with Transcriber**

With Transcriber, you can write anywhere on the screen. Unlike **Letter Recognizer** or **Block Recognizer**, it accepts joined-up handwriting and converts it into text, instead of entering a character at one time. Pause and let Transcriber change the written characters to the entered characters.

1. From any application, tap the up arrow next to the Input Panel button.

### 2. Tap **Transcriber**.

The Transcriber Intro screen displays.

3. Tap  $\frac{1}{2}$  to close the Transcriber Intro screen.

For more information, tap **Help** to open the Help application.

4. Write anywhere on the screen.

You can use the following tools on the toolbar:

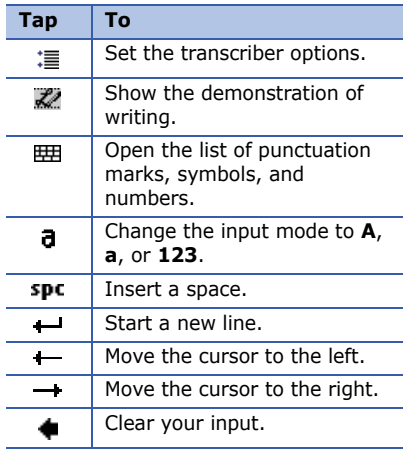

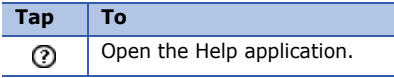

What you write on the screen will be converted to text.

# **Editing text**

Each input program provides cursor keys to move through text and a backspace key so that you can correct spellings and grammars, or insert additional information.

Alternatively, you can use your stylus pen to make an insert. After you have made an insert, you can use any of the input methods described above to add additional text at the insertion point.

If you want to edit or format entered text, you must select it first.

- 1. Hide the toolbar from the screen.
- 2. Tap the stylus pen next to the text you want to select until the insertion point appears.
- 3. Drag the stylus pen across the text you want to select.
- 4. Tap and hold the selected words and then tap an editing command on the pop-up menu, or tap the command on the **Menu** option.

You can cut, delete, copy, or paste text.

If you accidentally delete text on the screen, tap **Menu** or tap and hold the screen. Then select an option, such as **Undo Typing**, and try again.

# **Writing on the screen**

In any program that accepts writing, such as the **Notes** program, and in the **Notes** tab in Calendar, Contacts, and Tasks, you can use your stylus pen to write directly on the screen. Write the way you do on paper. You can edit and format what you have written and convert the information to text at a later time.

### **Writing on the screen**

- 1. Tap **Menu** → **Draw** to switch to the Writing mode. This displays lines on the screen to help you write.
- 2. Write within the two ruled lines on the screen.
- 3. Tap **Menu** and then **Tools**  → **Recognize**.
- 4. If you want to convert only certain words, deselect **Draw** from the **Menu** option and select the word. Then, select **Draw** again and tap **Tools**  → **Recognize** on the **Menu** option. Or, tap and hold the selected words and then tap **Recognize** on the pop-up menu. If a word is not recognised, it is left as writing.
- 5. If the conversion is incorrect, you can select different words from a list of alternatives or return to the original writing. To do so, tap and hold the incorrect word (tap one word at a time). On the pop-up menu, tap **Alternates...**

A menu with a list of alternate words appears. Tap the word you want to use, or tap the writing at the top of the menu to return to the original writing.

You can also cancel recognition by tapping **Menu** → **Undo Recognize**. Your input returns to the original writing.

### **Tips for getting good recognition**

- Write neatly.
- Write on the lines and let descenders, e.g., the tails of a g or a q, go below the line. Write the cross of the "t" and apostrophes below the top line so that they are not confused with the word above. Write periods and commas above the bottom line.
- For better recognition, try increasing the zoom level to the maximum using the **Menu** → **Zoom** menu.
- Write the characters of a word closely and leave big gaps between words so that the phone can easily tell where words begin and end.
- Hyphenated words, foreign words that use special characters such as accents, and some punctuation cannot be converted.
- If you add writing to a word to change it (such as changing a "3" to an "8") after you attempt to recognise the word, the writing you add will not be included if you attempt to recognise the writing again.

# **Editing writing**

You can cut, delete, copy, or paste written text in the same way you work with entered text.

- 1. Deselect **Draw** from the **Menu** option.
- 2. Drag the stylus pen across the text you want to edit.
- 3. Tap and hold the selected word and then tap an editing command on the pop-up menu, or tap the command on the **Menu** option.

# **Drawing on the screen**

You can draw on the screen in the same way that you write on the screen. The difference between writing and drawing on the screen is how you select items and how they can be edited. For example, selected drawings can be resized, while writing cannot.

### **Creating a drawing**

1. On the Writing mode, cross three ruled lines on your first stroke. A drawing box appears.

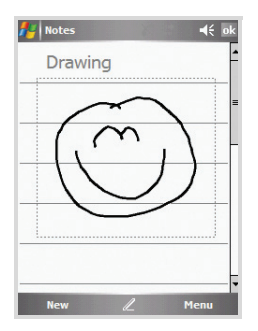

#### **Entering information**

2. Subsequent strokes in or touching the drawing box become part of the drawing. Drawings that do not cross three ruled lines will be treated as writing.

# **Editing a drawing**

If you want to edit or format a drawing, you must select it first.

1. Tap and hold the stylus pen on the drawing until the selection handle appears.

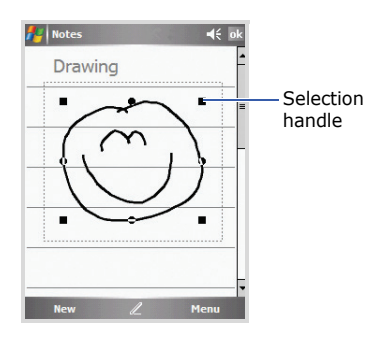

To select multiple drawings, deselect **Draw** and then drag to select the drawings you want.

2. Tap and hold them and then tapping an editing command on the pop-up menu, or by tap the command on the **Menu**  option. You can cut, copy, and paste the selected drawings.

To resize a drawing, make sure **Draw** is not selected, and drag a selection handle.

**Note**: You may want to change the zoom level so that you can more easily work on or view your drawing. Tap **Menu** → **Zoom** $\rightarrow$  a zoom level.

# **Recording a message**

In any program where you can write or draw on the screen, you can also quickly capture thoughts, reminders, and phone numbers by recording a message. In the **Notes** program, and in the **Notes** tab in Calendar, Contacts, and Tasks, you can either create a stand-alone recording or include a recording in a written note. If you want to include the recording in a note, open the note first. In the Inbox program, you can add a recording to an e-mail message.

### **Recording a message**

- 1. Hold your phone's microphone near your mouth or other source of sound.
- 2. Press and hold  $\boxed{\infty}$  to record a message.
- 3. Release the button when you have finished recording.

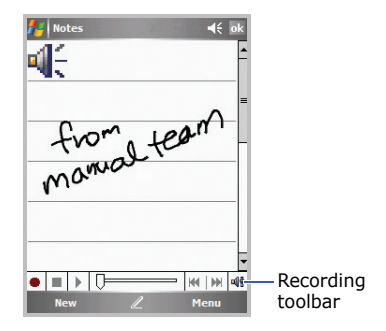

You can add more recordings by tapping on the recording toolbar.

**Note**: To hide or display the toolbar, tap **Menu**→ **View Recording Toolbar**.

### **Reviewing a recording**

Select a stand-alone recording from the note list, or select the recording icon in the note. The recording plays.

chapter

### 4**Synchronising information**

Using Microsoft® ActiveSync®, you can synchronise the information on your computer with the information on your phone. Synchronisation compares the data on your phone with your computer and updates both computers with the most recent information.

For example:

- Keep Pocket Outlook data up-to-date by synchronising your phone with Microsoft Outlook data on your computer.
- Synchronise Microsoft Word and Microsoft Excel files between your phone and computer. Your files are automatically converted to the correct format.
- **Note**: By default, ActiveSync does not automatically synchronise all types of information. Use ActiveSync options to turn synchronisation on and off for specific information types.

With ActiveSync, you can also:

- Back up and restore your phone data.
- Copy (rather than synchronise) files between your phone and computer.
- Control when synchronisation occurs by selecting a synchronisation mode. For example, you can synchronise continually while connected to your computer or only when you choose the synchronise command.
- Select which information types are synchronised and control how much data is synchronised. For example, you can choose how many weeks of past appointments you want synchronised.

### **WARNING!**

ActiveSync synchronises two devices using most recent information. Therefore, if you delete specific data from the phone after a synchronisation, and then perform a synchronisation again, the corresponding data on the computer will be deleted. Be careful not to lose your important data.

# **Installing ActiveSync**

Before beginning synchronisation, you must install ActiveSync on your desktop computer using the supplied CD-ROM. You can also download the latest version of ActiveSync from the Microsoft website (http:// www.microsoft.com).

- 1. Insert the CD-ROM into the CD-ROM drive of your computer. Alternatively, double-click the downloaded ActiveSync installer.
- 2. Follow the instructions on the screen for installing Microsoft ActiveSync.

When installation is completed, the Synchronisation Setup Wizard helps you to connect your phone to your desktop computer, and to set up a partnership.

**Note**: See ["Connecting your phone to a](#page-48-0)  [computer."](#page-48-0) for more information on connecting the phone and a computer.

# **Customising connection settings**

To establish a connection between your computer and the phone, you must enable the connections you want to use in the ActiveSync program. By default, all connections are enabled.

- 1. From the ActiveSync window on your computer, select **File** → **Connection Settings...**
- 2. Change the connection settings.
- 3. Click **OK**.

# <span id="page-48-0"></span>**F** Connecting your phone to **a computer**

To connect the phone to your computer, you can choose either of the following ways:

- Using the PC data cable
- Using a Bluetooth connection

#### **Synchronising information**

### **Connecting with the PC data cable**

Connect one end of the PC data cable to the left side of your phone and the other end into the USB port on your computer.

**Note**: If the connection does not work properly, change the USB mode of your phone. From the **Start** menu, tap **Settings** → **Connections** tab →**USB to PC**.

The connection is established and the Microsoft ActiveSync window appears. The synchronisation automatically begins.

# **Connecting via Bluetooth**

- 1. From the **Start** menu, tap **Programs** <sup>→</sup> **ActiveSync**.
- 2. Tap **Menu** → **Connect via Bluetooth**.
- 3. Tap **Yes**, if you are connecting to a computer via Bluetooth for the first time.
- 4. Tap **Add new device...** to search for a new Bluetooth-compatible devices.
- 5. Select your Bluetooth-compatible computer to pair the phone with the computer and tap **Next**.
- 6. Enter a Bluetooth password and tap **Next.** This password is used just once and you do not need to memorise it. When you enter the same password on your computer, paring is finished.
- 7. Enter a display name for the computer, if necessary.
- 8. Check the services you want to use and tap **Finish**.
	- **Note**: ActiveSync must be checked on the service list. If Serial is available, instead, on the list, select it and make sure that a correct Bluetooth COM port is selected from the Connection Settings on the PC ActiveSync.

# **Synchronising information**

To begin synchronisation, connect your phone to your computer. For more information on connecting the phone to the computer, see [page](#page-48-0) 47. The Microsoft ActiveSync window on your computer automatically appears and synchronisation starts.

Once the synchronisation is complete, the phone stays connected to the computer. If any change is made, ActiveSync automatically begins synchronisation. You can start synchronisation at any time by tapping **Sync**. To stop synchronisation, tap **Stop**.

Open the file directory on the phone by tapping **Explore** from the Microsoft ActiveSync window. You can copy a file quickly and easily from the phone to the computer, or vice versa.

To end the connection, disconnect the PC data cable.

# **Customising synchronisation settings**

You can customise various setting options for synchronisation with a computer and a server, and set the synchronisation schedule.

**Note**: To set the synchronisation options, you first need to disconnect your phone from the computer.

# **Changing PC settings**

- 1. In ActiveSync on your phone, tap **Menu** and select **Options...**
- 2. Highlight the computer name, such as **Windows PC**, and tap **Settings...**
- 3. Change the computer name, set how to handle a data conflict between your phone and computer, and set an event logging type.
- 4. When you have finished, tap  $\ln s$ .

#### **Synchronising information**

5. Select data types to be synchronised.

6. Tap  $\alpha$ k.

**Note**: For more information on the conditions that must be met on the computer and how to change synchronisation options, see ActiveSync Help.

### **Setting server synchronisation**

You can synchronise information automatically as items arrive only if your company runs Microsoft Exchange Server with Exchange ActiveSync.

**Note**: You can also set up a connection to synchronise remotely with a server when you first create a partnership between your phone and your computer.

### **Configuring an Exchange Server connection**

- 1. In ActiveSync on your phone, tap **Menu** <sup>→</sup>**Configure Server...**
- 2. Enter the server address and select the **This server requires an encrypted (SSL) connection** check box to use an SSL protocol for server access.
- 3. Tap **Next**.
- 4. Enter your Microsoft Exchange user name, password, and domain name.

To save the password for subsequent accesses, select **Save password**.

- 5. Tap **Next**.
- 6. Select data types to be synchronised.
- 7. When you have finished, tap **Finish**.

When you do not want to synchronise with an Exchange Server, you can delete a server connection profile on your phone.

- 1. In ActiveSync on your phone, tap **Menu** and select **Options...**
- 2. Select the server name, such as **Exchange Server**, and select **Delete**.

### **Changing the synchronisation schedule**

You can schedule synchronisation with the Microsoft Exchange Server on two separate times. Use the peak time schedule to synchronise during working hours or other times when you experience higher mail volumes. Use the off-peak time schedule to synchronise during times when you experience lower mail volumes.

1. In ActiveSync on your phone, tap **Menu** → **Schedule...**

- 2. Set each option:
	- To synchronise periodically during peak times, select a frequency of synchronisation in the **Peak times** field.
	- To synchronise periodically during offpeak times, select a frequency of synchronisation in the **Off-peak times** field.
	- To use the peak time and off-peak time setting while roaming, select **Use above settings when roaming**.
	- To synchronise each time you send an e-mail, select **Send outgoing items immediately**.
	- To set the days and hours for peak times, tap **peak times**.
- 3. When you have finished, tap  $\frac{1}{10}$ .

chapter 5

# **Call functions**

As well as all the standard features of a mobile phone, such as mailbox and call history, there are several dialling features unique to your phone. For example, you can take notes while talking, dial directly from Microsoft Contacts and easily transfer contacts between your SIM card and the RAM of your phone.

Additionally, like with a conventional mobile phone, you can easily use one hand to access and navigate through the important features of your phone and make calls.

# **Entering your PIN**

Most SIM cards are preset with a PIN (Personal Identification Number), provided by your service provider, which you need to enter whenever you use your phone. Enter the PIN and tap **Enter**.

**Note**: If your PIN is entered incorrectly three times, the SIM card will be blocked and your phone asks for PIN Unblocking Key (PUK). If that occurs, you can unblock it with the PUK from your service provider.

# **Checking you are connected**

The default settings for your phone are programed with the assumption that you want to use your phone. So, providing you have inserted a SIM card, your phone will activate your mobile phone connection to your service provider's network.

The icon  $\Sigma$ , indicates that you are connected to the network of your service provider. A full strength signal is indicated by  $\nabla$ <sub>I</sub> and as the strength of the signal diminishes so will the number of vertical bars in the icon, with no bars indicating no signal.

# **Turning the phone functions off or on**

As indicated previously, your phone will turn on when you install the battery and insert a SIM card. However, you can choose to turn off your phone and just use the PDA features at any time – and then turn it back on when you want.

**Note:** In many countries you are required by law to turn off your phone when you fly. Turning off the screen of your phone doesn't actually turn off your phone; you must turn off your wireless connection to your operator's network.

To turn off the phone functions:

- 1. Tap **and then Phone. T** will appear on the status bar of the screen.
- 2. Tap **Done**.

To turn back on the phone functions:

1. Tap **and then Phone. T<sub>il</sub>** will appear on the status bar of the screen.

- 2. Tap **Done**.
- **Note**: You can also turn the phone functions off or on by tapping the **Start** menu →**Settings** → **Connections** tab →**Wireless Manager**.

# **Using the Dialling screen**

When you press  $\leq$  or tap the **Start** menu → **Phone**, the Dialling screen opens. You can view the last call you have dialled, received, and missed on the screen.

### **Customising the Dialling screen**

You can change a font colour and font style for the numbers entered while dialling.

- 1. From the **Start** menu, tap **Settings**  →**System** tab → **Phone Display**.
- 2. In the **Digit Text** tab, select the font colour or font style you want.
- $3.$  Tap  $\ln k$ .

#### **Call functions**

### **Using the keypad vibration feature**

You can use the enhanced keypad vibration feature, which allows the phone to vibrate rhythmically when tapping the keypad on the Dialling screen.

To enable the vibration feature:

- 1. From the **Start** menu, tap **Settings**  →**System** tab → **Phone Display**.
- 2. In the **Vibration** tab, select an event option in the **Option** field.
- 3. Select the vibration type for each event in the **Down event** or **Up event** field.
- 4. Tap  $\alpha$ k.

# **Making a call**

1. On the Dialling screen, enter a phone number including an area code.

**Note:** Tap  $\leftarrow$  to clear the last digit or tap and hold  $\blacklozenge$  to clear all of the digits.

2. Tap Talk or press  $\Box$  to make a call.

When a call is connected, the call duration displays. During a call, you can use several call options. For details, see [page](#page-58-0) 57.

To adjust the earpiece volume during a call, press the Volume keys to increase or decrease the volume level.

3. To end the call, tap **End** or press  $\sqrt{2}$ .

# **Advanced calling features**

You can make a call from Contacts, Speed Dial, and Call History.

### **Making a call from Contacts**

You can make a call from **Contacts** in the following way:

- 1. On the Dialling screen, tap **Contacts** and select a contact.
- 2. Tap the phone number you want to call.

### **Making a call from Speed Dial**

Speed Dial is a list you can create of oftendialled numbers. Information on adding a number to Speed Dial is detailed on [page](#page-63-0) 62.

By memorising the position in the Speed Dial list, you can dial the number simply by entering that number.

Alternatively, if you don't remember the position of a number in the Speed Dial list, use the method below:

- 1. On the Dialling screen, tap **Menu** →**Speed Dial**, or press the Left navigation key.
- 2. In the list of the Speed Dial numbers, tap the position number on the left of the number you want to call, or scroll to the number and then tap **Call** or press  $\Box$ .

# **Making a call from Call History**

1. On the Dialling screen, tap Menu → Call **History**, or press the Right navigation key.

The following call type icons are available on the call history:

- $\bullet$   $\mathbf{R}$  : Incoming calls
- **U**: Outgoing calls
- **L.** Missed calls

#### **Call functions**

- 2. Tap **Menu** → **Filter** <sup>→</sup> a call type to display the calls you want.
- 3. Tap the call type icon on the left of the number you want to call, or scroll to the the number and then tap **Call** or press .

**Note**: When you tap the number from the list, you can view the call details.

# **Making an international call**

- 1. Tap and hold **0** on the Dialling screen until the **<sup>+</sup>** sign appears. The **+** replaces the international prefix for the country from which you are calling.
- 2. Enter the full phone number you want to dial. It includes the country code, the area code (without the leading zero), and the phone number.

3. Tap **Talk** or press  $\mathbb{R}$ .

# **Making an emergency call**

Enter the emergency number **112**, then tap **Talk** or press  $\Box$ .

### **Notes**:

- Your phone provides the emergency number **112**. This number can normally be used to make an emergency call in any country, with or without a SIM card inserted, if you are within a mobile phone network's service area.
- Some mobile phone service providers may require that a SIM card be inserted, and in some cases that the PIN has been entered as well.
- In some cases, other emergency numbers may also be accessed. Your mobile phone service provider may save additional local emergency numbers on the SIM card.

# **Answering or rejecting a call**

When someone calls you, the phone alerts you by ringing or vibrating, depending on the ringer type you have set. To change the ringer type, see [page](#page-25-0) 24.

- To answer a call, tap **Answer** or press .
- To reject a call, tap **Ignore** or press .
- **Note**: If you reject a call, the busy tone is sent out. Depending on the network service provider, you may be guided to the voicemail server of the other person.

# **Adjusting the ringer volume**

When a call comes in, you can silence the ringer by pressing either of the Volume keys.

You can adjust the ringer volume by tapping  $\blacktriangleleft$  on the status bar and then moving the slider under  $\mathbf{r}$  .

# <span id="page-58-0"></span>**Coptions during a call**

Your phone provides a number of control functions that you can use while a call is in progress.

# **Using the speakerphone feature**

Use the phone as a speakerphone to talk and listen with the phone a short distance away.

Press and hold  $\Box$  or tap **Speaker On** during a call. The  $\ddot{\bullet}$ : icon will appear on the status bar.

### **Muting or unmuting the microphone**

You can turn off the microphone so that the person with whom you are speaking cannot hear you, or turns it back on.

Tap **Mute** to turn off the microphone, or tap **Unmute** to turn it back on.

#### **Call functions**

# **Making a second call**

You can make another call during a call.

- 1. Tap **Hold** to put the first call on hold.
- 2. Tap **Keypad** and make the second call in the normal way.
- 3. To switch back and forth between the two callers, tap **Swap**.
- 4. To end the second call and go back to the first, tap **End** or press ...

# **Answering a second call**

If another person is trying to call you when you are talking on the phone, a notification window appears.

- 1. Tap **Answer** or press  $\Box$  to answer the second call and put the first on hold.
- 2. To switch back and forth between the two callers, tap **Swap**.
- 3. To end the second call and go back to the first, tap **End** or press ...

# **Setting up conference calling**

1. Put a call on hold, dial a second number, and wait for it to be picked up. Alternatively, accept a second incoming call when you already have one in progress.

### 2. Tap **Menu** → **Conference**.

- 3. If the conference connection is successful, the word "Conference" will appear at the top of the Dialling screen.
- 4. To add additional people to your conference call, tap **Hold**, enter the number, and then press  $\sum_{n=1}^{\infty}$  to return and continue.

To have a private conversation with one participant, tap **Menu** → **Private** <sup>→</sup>the participant you want.

# **Making a note**

Regardless of whether you call from the Dialling screen, Contacts, Call History, Speed Dial, or SIM Contacts, you can make a note during a call.

### 1. Tap **Note**.

2. Create your note and then tap  $\mathbf{a}$ . You can finish your note during or after the call.

After you have saved the note, it will be saved as an attachment to your call in **Call History**. You can also access the note in the **Calls** folder in **Notes**.

### **Viewing a note**

- Tap **Menu** <sup>→</sup>**Call History** on the Dialling screen. Tap and hold the call, and then from the pop-up menu, tap **View Note**. ( indicates a note.)
- Go to **Notes**, and select the **Calls** folder and then tap the name of the file from the list.
- **Note**: When you want to create a contact for this caller, see ["Adding and transferring](#page-62-0)  [contact information" on page](#page-62-0) 61. The call and file names will be amended to the name of the new contact; the file will be unaffected.

# **Opening Contacts**

You can access Contacts to find the contact you want during a call. Tap **Contacts**.

### **In-call options**

During a call, you can access various options by tapping **Menu**. The following options are available:

- **Hold**/**Unhold**: places the current call on hold.
- **Mute**/**Unmute**: turns off the microphone so that the person with whom you are speaking cannot hear you, or turns it back on.
- **Turn Speakerphone On**/**Turn Speakerphone Off**: turns on the speakerphone mode to talk and listen with the phone a short distance away.
- **Turn Hands-free On**/**Turn Hands-free Off**: switches the current call to the connected hands-free car kit or headset, or switches it back to the phone.

#### **Call functions**

- **Conference**: makes a conference call when you have an active call and a call on hold. You can have a conversation with up to 5 people at the same time.
- **Paste**: pastes the copied numbers to the Dialling screen.
- **Save to Contacts**: allows you to save the phone number of a call to Contacts.
- **View Contact**: opens the contact list.
- **Create Note**: allows you to make a note.
- **Call History**: opens the call history list.
- **Speed Dial**: opens the speed dial screen.
- **Options...**: allows you to customise the settings of the phone functions, services, and network. For details, see [page](#page-64-0) 63.
- **Phone display**: allows you to change the settings for the Dialling screen.

# **Call-related features**

# **Accessing your voicemail**

The first speed dial location defaults as your voicemail server. When you insert your SIM card into your phone, it will automatically detect and set as the voicemail server number of your service provider.

To check your voicemail, tap and hold **1** on the Dialling screen.

**Note**: You can check and change the voicemail and SMS server numbers. On the Speed Dial screen, tap **Voicemail** <sup>→</sup> **Voice Mail and Text Messages** <sup>→</sup>**Get Settings...**

### <span id="page-62-0"></span>**Adding and transferring contact information**

There are a number of ways in which telephone numbers and contacts can be entered and stored, and there are also a number of ways to make a phone call. It is therefore important to be able to transfer those contacts between the programs used to make calls.

### **Places where contacts can be entered into your phone and stored**

- Your SIM card: You can exchange your SIM card between your phone and other devices; while using other devices, you can create one or more new contacts on the SIM card.
- Your phone's memory.
- Call History: New contact numbers can be found in incoming calls or missed calls.

### **Why transfer numbers?**

- In the event you lose your SIM card while using it in another device, your SIM numbers will be backed up on to your phone.
- If you are using your SIM card in another device, you may need the numbers stored in your phone's memory.
- Transferring numbers to your phone's memory allows you to create more detailed records.

### **Transferring Contacts**

- To transfer the contact to the SIM card, select the contact from the contact list and tap **Menu** → **Save to SIM**.
- To transfer the contact to the Speed Dial list, tap and hold the contact on the contact list, select **Add to Speed Dial...**  from the pop-up menu. On the Speed Dial screen, add the contact details, select a  $location$ , and tap  $|nk|$ .

**Note**: By default the **Location** option will assign you the next available position in the **Speed Dial** list. If you want to put a number in a position that is already occupied, a confirmation message appears to ask you if you want to overwrite the setting.

# <span id="page-63-0"></span>**Setting up the Speed Dial list**

You can assign frequently-used phone numbers in Contacts to the locations 2 through 99. The location 1 in the Speed Dial list is preset for the voicemail server number.

### **Adding a contact to the Speed Dial list**

- 1. On the Dialling screen, tap **Menu** → **Speed Dial**, or press the Left navigation key.
- 2. Tap **Menu** → **New**.
- 3. Select a contact from the list.

4. From the **Location** field, select a location by tapping the up or down arrow.

5. Tap  $\overline{nk}$ .

### **Deleting Speed dial assignment**

- 1. From the Speed dial list, select a number.
- 2. Tap **Delete** → **Yes**.

# **Managing your Call History**

Call History details all incoming, outgoing, and missed calls, and also provides a summary of total calls. It can also tell you when a call was initiated and how long it lasted.

To open Call History, on the Dialling screen, tap **Menu** <sup>→</sup>**Call History**, or press the Right navigation key.

If necessary, select the category of the call history to be displayed by tapping **Menu** →**Filter**.

**Note**: If you have a missed call, you can check the call by taping  $\left\lceil \cdot \right\rceil$  on the Today screen.

### **Viewing the details of calls**

- To display the time and date you received or made a call and the duration of a call, tap the call you want to view.
- To save the phone number of a call to Contacts, tap and hold the call and select **Save to Contacts**.
- To send a text message, tap and hold the call and select **Send SMS**.
- To delete an individual call record, tap and hold the call and select **Delete**. To delete all records, tap **Menu** → **Delete All Calls**.

### **Viewing call timers**

In Call History, you can view the duration of your calls. This option is convenient for estimating your usage.

1. On the Call History list, tap Menu → Call **Timers...**

You can view the total time of calls you received or made the total call time and the recent call time.

You can also erase the recent call time records at any time by tapping **Reset**.

2. Tap  $\alpha$ k.

#### <span id="page-64-0"></span>**Customising your phone**  - **functions**

You can personalise the settings of the phone functions, the services you have, and the network to which you have connected.

### **Phone settings**

- 1. From the **Start** menu, tap **Settings**  →**Personal** tab → **Phone**.
- 2. In the **Phone** tab, select a ringer type, ringer melody, and keypad tone from each drop-down list.

For a ringer melody, you can listen to the tone by using the Play and Stop tools next to the list.

3. Tap  $\overline{nk}$ .

### **Alert tone settings**

- 1. From the **Start** menu, tap **Settings**  →**Personal** tab → **Phone**.
- 2. In the **Tone** tab, select the option you want in each field.
	- **Connection tone**: allows you to set whether or not your phone sounds an alert tone when your call is connected.
	- **Minute minder tone**: allows you to set whether or not your phone sounds an alert tone every minute during a call.
- $3.$  Tap  $\log$

# **Security settings**

You can set up various security options to restrict the use of your phone.

**Note**: Your first PIN will be given to you by your service provider.

### **Enabling PIN**

When this feature is enabled, you must enter your PIN each time you turn on your phone's power.

- 1. From the **Start** menu, tap **Settings**  →**Personal** tab → **Phone**.
- 2. In the **Phone** tab, tap the **Require PIN when phone is used** check box under **Security**.
- 3. Enter the PIN and then tap **Enter**.
- 4. Tap  $\alpha$ k.

### **Changing the PIN**

You can change your current PIN to a new one.

- 1. Under **Security**, tap **Change PIN**.
- 2. Enter the old PIN and tap **Enter**.
- 3. Enter a new PIN and tap **Enter**.
- 4. Re-enter the new PIN for confirmation and tap **Enter**.
- 5. Tap **OK**.

### **Enabling caller ID**

When you make a call, you can set your phone number to be displayed or hidden from the person that you are calling.

- 1. From the **Start** menu, tap **Settings**  →**Personal** tab → **Phone**.
- 2. Tap the **Services** tab, and then tap **Caller ID** → **Get Settings...** (retrieving settings may take a few minutes).
- 3. Select one of the following options:
	- **Everyone**: shows your caller ID information to all.
	- **No one**: hides your caller ID information.
	- **Only to contacts**: shows your caller ID information only to the contacts stored on your phone.
- 4. Tap  $\alpha$ k.

### **Network settings**

You can set the phone to automatically or manually select a network when you are roaming out of a service area.

### **Finding a network**

- 1. From the **Start** menu, tap **Settings**  →**Personal** tab → **Phone**.
- 2. Tap the **Network** tab, and then tap **Find Network** (retrieving settings may take a few minutes).
	- **Note**: You can enable this function when the network status is currently out of network service and you want to conduct a search.

The current network displays in the **Current network** field.

 $3.$  Tap  $\ln k$ .

### **Selecting a network**

- 1. From the **Start** menu, tap **Settings**  →**Personal** tab → **Phone**.
- 2. Tap the **Network** tab, and select either **Automatic** or **Manual** in the **Network selection** field (retrieving settings may take a few minutes when you select **Manual**).
- 3. If you select **Manual**, the list of available networks displays. Continue the next steps.
- 4. Select a network you want and tap **OK**. You are connected to that network.
- 5. Tap  $\overline{nk}$ .

### **Setting preferred networks**

You can set up a list of your preferred networks. You can set priority of the networks or add networks manually by selecting them from the preset network list or entering their service ID codes.

- 1. From the **Start** menu, tap **Settings**  →**Personal** tab → **Phone**.
- 2. Tap the **Network** tab, and then tap **Set Networks** (retrieving settings may take a few minutes).
- 3. Select a network and change the order for network usage by tapping **Move Up** or **Move Down**.
- 4. Tap  $\alpha$ k.
- **Note**: If there are many mobile phone service providers available to you, enable this function to select a lower fee network.

# **Call barring**

This service allows you to restrict your incoming or outgoing calls.

### **Activating or deactivating call barring**

1. From the **Start** menu, tap **Settings**  →**Personal** tab → **Phone**.

- 2. In the **Services** tab, tap **Call Barring** <sup>→</sup> **Get Settings...** (retrieving settings may take a few minutes).
- 3. Select the call type you want to restrict. You can choose to restrict your calls with the following choices:
	- **All calls**: No calls can be made or received.
	- **When roaming**: Calls cannot be received when you are using your phone outside of your home service area.
	- **International**: International calls cannot be made.
	- **International except to home country**: When abroad, calls can be made only to numbers within the current country and to your home country, which is the country where your home network provider is located.
	- **Off**: Call barring is deactivated; all calls can be made and received normally.

4. Enter the barring password provided by your service provider and tap  $\log$ .

### **Changing the barring password**

You can set and change the call barring password obtained from your service provider.

- 1. From the **Start** menu, tap **Settings**  →**Personal** tab → **Phone**.
- 2. In the **More** tab, tap **Call barring password** → **Get settings**.
- 3. Enter the old password, then a new one, and re-enter for confirmation.
- 4. Tap  $\overline{nk}$ .

# **Call forwarding**

This service allows you to forward your incoming calls to another phone number.

To activate call forwarding:

1. From the **Start** menu, tap **Settings**  →**Personal** tab → **Phone**.

#### **Call functions**

- 2. In the **Services** tab, tap **Call Forwarding**  <sup>→</sup> **Get Settings...**  (retrieving settings may take a few minutes).
- 3. Either tap the **Forward all incoming phone calls** check box and enter the number to which the calls will be forwarded in the box below, or select one or all of the other categories and enter numbers.

You can choose to forward all calls to the same number or specify a number based on the following conditions:

- **No answer**: If you do not answer your phone, all calls are forwarded.
- **Forward after**: All calls are forwarded after the specified period of time.
- **Unavailable**: If your phone is turned off or your phone is out of the network service area, all calls are forwarded.
- **Busy**: When you are on the phone, all calls are forwarded.

# **Call waiting**

This service allows you to receive another call while you have a call in progress.

To activate call waiting:

- 1. From the **Start** menu, tap **Settings**  →**Personal** tab → **Phone**.
- 2. In the **Services** tab, tap **Call Waiting**  →**Get Settings...** (retrieving settings may take a few minutes).

### 3. Select **Notify me** or **Do not notify me**.

Once you have activated the Call Waiting service, you will receive an alert tone when you receive a second call during a call.

4. Tap  $\overline{ok}$ .

4. Tap  $\overline{ok}$ 

## **Voicemails and Text messages**

When you insert the SIM card into your phone, it automatically detects and sets your voicemail and SMS servers by default. However, you can view the settings if you want.

### **Accessing your voicemail and SMS server numbers**

- 1. From the **Start** menu, tap **Settings**  →**Personal** tab → **Phone**.
- 2. In the **Services** tab, tap **Voice Mail and Text Messages**  → **Get Settings...** (retrieving settings may take a few minutes).
- 3. Check the server numbers in each field.
- 4. Tap  $\alpha$ k.
- **Note**: You can also view your voicemail and SMS server numbers by tapping **Voicemail** on the Speed Dial screen and then tap **Voice Mail and Text Messages**.

### **Checking your voicemail**

The first speed dial location defaults as your voicemail server. Tap and hold **1** on the Dialling screen.

### **Viewing the cost of calls**

This network feature lets you check the cost of your last call and all calls. You can also set the maximum cost to limit the cost of your calls to a certain amount of charging units or units of currency, and the price per unit. When the max cost is active, calls can be made only as long as the preset max cost is not exceeded.

Viewing call cost may not be available, depending on particular SIM cards. For more information, contact your service provider.

### **Resetting the cost records to zero**

- 1. From the **Start** menu, tap **Settings**  →**Personal** tab → **Phone**  → **Cost** tab.
- 2. Tap **Reset counters**.

#### **Call functions**

### **Setting the maximum cost**

- 1. From the **Start** menu, tap **Settings**  →**Personal** tab → **Phone**  → **Cost** tab.
- 2. Tap **Set max. cost**.
- 3. Enter the maximum cost and tap **Save**.

When the max cost you have set is reached, the counter stops at its maximum value and you can no longer make any calls until you reset the counter.

### **Changing the currency unit per call**

- 1. From the **Start** menu, tap **Settings**  →**Personal** tab → **Phone**  → **Cost** tab.
- 2. Tap **Set**.
- 3. Set the cost of one unit and tap **Save**.

This price per unit is applied when calculating the cost of your calls.

# **Band selection**

For the phone to make and receive phone calls, it must be registered with one of the available networks. Your phone can handle combined GSM 900/1800, GSM 1900 network, and Quad band (GSM 850/900/ 1800/1900).

The country where your phone was purchased determines the default band that it uses. When you travel abroad, you must remember to change to an appropriate band.

- 1. From the **Start** menu, tap **Settings**  →**Personal** tab → **Phone**.
- 2. In the **More** tab, select an appropriate band in the **Tick a frequency band to select** field.
- 3. Tap **Set** and then **Yes**.
- 4. Tap  $\overline{nk}$ .
# **SIM lock**

When this option is enabled, your phone only works with the current SIM card.

To enable or disable the SIM lock feature:

- 1. From the **Start** menu, tap **Settings**  →**Personal** tab → **Phone**.
- 2. In the **More** tab, tap **SIM Lock**  → **Get settings**.
- 3. Select **Enable SIM lock** or **Disable SIM lock** and tap **Set**.
- 4. If enabled, enter a password in the **Old password** field and the **Confirm password** field.
- 5. Tap **OK**.
- 6. Tap  $\alpha$  when a confirmation message appears.

### **Fixed Dialling Numbers (FDN) mode**

When this option is enabled, your phone restricts your outgoing calls to a limited set of phone numbers, which are stored on the SIM card.

To enable the FDN list:

- 1. From the **Start** menu, tap **Settings**  →**Personal** tab → **Phone**.
- 2. In the **More** tab, tap **Fixed dialling mode** → **Get settings**.
- 3. Tap the **Enable fixed dialling** check box.
- 4. Enter PIN2 and tap **OK**.
- 5. Tap  $\alpha$  when a confirmation message appears.

#### **Call functions**

### **PIN2 change**

This option allows you to change your current PIN2 to a new one. You must enter the current PIN2 before you can specify a new one.

- 1. From the **Start** menu, tap **Settings**  →**Personal** tab → **Phone**.
- 2. In the **More** tab, tap **Change PIN2**  →**Get settings**.
- 3. Enter the old PIN2, then a new one, and re-enter the new PIN2 for confirmation.
- 4. Tap **OK**.
- 5. Tap  $\alpha$  when a confirmation message appears.

## **Cell Broadcast (CB) messages**

This service allows you to receive text messages on various topics, such as the weather or traffic. Cell broadcast messages display as soon as they are received, provided that:

- the cell broadcast message feature is set to **Enable**.
- the message channel is currently active on the channel list.

To enable or disable the Cell Broadcast message:

- 1. From the **Start** menu, tap **Settings**  →**Personal** tab → **Phone**.
- 2. In the **More** tab, tap **CB message**  → **Get settings**.
- 3. Tab **Enable** or **Disable** in the **Receive**field.

4. If enabled, select the languages in which cell broadcast messages display in the **Language** field and select the channels from which you receive cell broadcast messages in the **Element** field.

5. Tap  $\overline{ok}$ .

## **Change line**

You can select the line that is used to make calls, if your SIM card supports two subscriber numbers. Calls can be answered on both lines, regardless of the selected line.

- 1. From the **Start** menu, tap **Settings**  →**Personal** tab → **Phone**.
- 2. In the **More** tab, tap **Change Line**  → **Get settings**.
- 3. Select a line and tap **Set**.
- 4. Tap **Yes** to reset your phone.

chapter

#### 6**Message, Internet, and Messenger**

# **Messaging**

In Messaging, you can create, send, receive, view, edit, and organise:

- Text messages (SMS)
- Multimedia message (MMS)
- E-mail messages

To open Messaging:

From the **Start** menu, tap **Messaging**.

## **Working with e-mail messages**

You can send and receive e-mail messages in one of these ways:

- Synchronise e-mail messages with Microsoft Exchange or Microsoft Outlook on your computer.
- Send and receive e-mail messages by connecting directly to an e-mail server through an Internet Service Provider (ISP) or a network.

### **Synchronising e-mail messages**

Use the **Outlook E-mail** account to send and receive e-mail messages by synchronising e-mail messages with Microsoft Exchange or Microsoft Outlook on your computer. You will need to enable Inbox synchronisation in ActiveSync.

During synchronisation:

- Messages are copied from the mail folders of Exchange or Outlook on your computer to the **Outlook E-mail** folders on your phone.
- E-mail messages in **Outlook E-mail** on your phone are transferred to Exchange or Outlook, and then sent from those programs.

#### **Connecting directly to an e-mail server**

You can send and receive e-mail messages by connecting to an e-mail server. You'll need to set up a remote connection to a network or an ISP, and a connection to your e-mail server.

When you connect to the e-mail server, new messages are downloaded to the phone's Inbox folder. Also, messages in the phone's Outbox folder are sent and messages that have been deleted on the e-mail server are removed from the phone's message folders.

#### **Folder behavior with a direct connection to an e-mail server**

The behavior of the folders you create depends on whether you are using POP3 or IMAP4.

• If you use POP3 and you move e-mail messages to a folder you created, the link is broken between the messages on the phone and their copies on the mail server. The next time you connect, the mail server will see that the messages are missing from the phone and delete them.

This prevents you from having duplicate copies of a message, but it also means that you will no longer have access to messages that you move to folders created from anywhere except the phone.

• If you use IMAP4, the folders you created and the e-mail messages you moved are mirrored on the server. Therefore, messages are available to you anytime you connect to your mail server. This synchronisation of folders occurs whenever you connect to your mail server; create new folders or rename/ delete folders when connected.

#### **Creating an e-mail account**

You need to create a new account to be used for retrieving and sending e-mail messages.

To make a new account:

- 1. From the Outlook E-mail screen, tap **Menu**→ **Tools** → **New Account...**
- 2. Select **Other (POP3/IMAP)** and tap **Next**.

#### **Message, Internet, and Messenger**

- 3. Enter your e-mail address, and tap **Next**.
- 4. When the automatic configuration is complete, tap **Next**.
- 5. Enter the user information, such as your name, user name, and password, tap **Next**.
- 6. Select an e-mail account type, enter an account name, and tap **Next**.
- 7. Enter the server information, such as incoming mail server, outgoing mail server, and domain name.

By tapping **Options**, you can set further options, such as connection interval and connection profile.

- 8. When you have finished, tap **Finish**.
- 9. Tap **Yes** to download new e-mail messages.

To edit an account:

- 1. Tap **Menu** → **Tools** → **Options...** →**Accounts** tab.
- 2. Select the e-mail account you want to edit.

3. Change the account settings as you would when creating it.

#### **Creating and sending an e-mail message**

- 1. Select the e-mail account you want from the Inbox and tap **New**.
- 2. In the **To**, **Cc**, or **Bcc** field, enter the recipients' e-mail addresses, separating them with a semicolon.
	- **Note**: The **Cc** and **Bcc** fields are above the **From** field.

You can retrieve addresses from the contact list by tapping **Menu** and selecting **Add Recipient...**

- 3. Move to the **Subject** field and enter the e-mail subject.
- 4. Move to the message field and enter the message text.

To enter preset sentences, tap **Menu** →**My Text** → a sentence.

You can add a picture or voice note as an attachment by tapping **Menu**  → **Insert**  →an item type.

- 5. When you have finished composing the message, tap **Send**.
- 6. Tap **Menu** and select **Send/Receive** to connect to the network and send the message.

### **Viewing e-mail messages**

You can also view messages you received, sent, composed but not sent by accessing the message folders.

#### **Opening the message folders**

Select the e-mail account you want from the Inbox, tap **Menu** and select **Go To** →**Folders...**

The following default folders display:

- **Deleted Items**: contains messages that have been deleted on your phone.
- **Drafts**: stores draft messages that have not been sent.
- **Inbox**: contains received messages.
- **Outbox**: is a temporary storage place for messages waiting to be sent.
- **Sent Items**: stores the messages that have been sent.

#### **Viewing an e-mail message**

- 1. Select the e-mail account from which you want to receive e-mail messages.
- 2. Tap **Menu** and select **Send/Receive**.

The phone connects to your e-mail server and receives incoming e-mail messages or sends e-mail messages in Outbox.

3. Select the message you want to view.

#### **Accessing message options**

From any message folder, you can access the following options by tapping **Menu**:

- **Delete**: deletes the message.
- **Reply**: sends a reply to the sender and/ or all other recipients, or forwards the message to other people.

#### **Message, Internet, and Messenger**

- **Replay All**: sends a reply to the sender and all other recipients.
- **Forward**: forwards the message to other people.
- **Move...**: allows you to move the message to other folders.
- **Mark as Unread**/**Mark as Read**: allows you to mark the message as unread or read.
- **Download Message**/**Do Not Download**: allows you to set the phone to download the complete contents of the e-mail from the e-mail server, or cancel the download setting.
- **Send/Receive**: sends or receives e-mail messages.
- **Go To**: allows you to switch to another message account or message folder.
- **Tools**: allows you to change the options for the Messaging. You can also manage message folders or add a new account.

### **Viewing e-mail attachments**

To download an attachment, tap **Menu** and select **Download Message**. It will be downloaded the next time you synchonise or connect to your e-mail server. To view an attachment, select the attachment in an open message.

### **Working with SMS or MMS messages**

You can write an SMS message of up to 160 characters. When you enter more than 160 characters, your phone handles the message as a multi-part message.

You can also send or receive multimedia messages (MMS). In addition to the familiar text content of text messages, multimedia messages can contain images, video clips, audio clips, and combinations of these things in more than one page.

MMS also supports e-mail addressing, so that messages can be sent from phone to e-mail and vice versa.

#### <span id="page-80-0"></span>**Creating and sending an SMS message**

- 1. On the SMS/MMS screen, tap **New** →**SMS**.
- 2. In the **To** field, enter the recipients' phone numbers, separating them with a semicolon.

You can retrieve numbers from the contact list by tapping **Menu** and selecting **Add Recipient...**

3. Move to the message field and enter the message text.

To enter preset sentences, tap **Menu** and select **My Text** → a sentence.

- 4. When you have finished composing the message, tap **Send**.
- **Note**: To know if your message is delivered to the recipient(s), tap **Menu** and select **Message Options...** → **Request message delivery notification**.

#### <span id="page-80-1"></span>**Creating and sending an MMS message**

- 1. On the SMS/MMS screen, tap **New** →**MMS**.
- 2. In the **To**, **Cc**, or **Bcc** field, enter the recipients' numbers or addresses, separating them with a semicolon.

**Note**: The **Cc** and **Bcc** fields are above the **From** field.

You can also retrieve numbers or the addresses from the contact list or the messages you have sent by tapping **Menu** and selecting **Add Recipient**.

- 3. Move to the **Subject** field and enter the message subject.
- 4. Move to the message field and enter the message text.
- 5. Select a file attaching icon on the toolbar and select files you want to add.

**Note**: If you cannot find the toolbar, tap **Menu**→ **Toolbar**.

#### **Message, Internet, and Messenger**

- 6. Tap **Menu** to access the following options for composing a message:
	- **Preview**: shows the multimedia message you created.
	- **Add Recipients**: allows you to add recipients' numbers or addresses.
	- **Insert**: allows you to add a media file.
	- **Attach**: allows you to attach a contact card or calendar item as a digital file format, or a media file.
	- **Edit Page**: allows you to add or delete pages, change the text style, or set the page order or duration.
	- **Save to**: allows you to save the message as a draft or as an MMS template.
	- **Cancel Message**: cancels sending the message.
	- **MMS Options...**: allows you to change the options for MMS messages. See [page](#page-82-0) 81.
- 7. When you have finished composing the message, tap **Send**.

### **Viewing SMS or MMS messages**

When you receive a new SMS or MMS message, the New Message icon displays on the top line of the screen. Tap **Message** to open the message.

You can also view messages you received, sent, composed but not sent by accessing the message folders.

#### **Opening the message folders**

On the SMS/MMS screen, tap **Menu** and select **Go To**→ **Folders...** The following default folders display:

- **Deleted Items**: contains messages that have been deleted from each folder.
- **Drafts**: stores draft messages that have not been sent.
- **Inbox**: contains received messages. Received push message and broadcast messages are also stored in this folder.
- **Outbox**: is a temporary storage place for messages waiting to be sent.
- **Sent Items**: stores the messages that have been sent.

### **Viewing a message**

- 1. Open the message folder you want.
- 2. Select the message you want to view.

#### **Accessing message options**

From any message folder, you can access the following options by tapping **Menu**; depending on the selected folder, available options may vary:

- **Delete**: deletes the message.
- **Reply**: sends a reply to the sender.
- **Replay All**: sends a reply to the sender and all other recipients.
- **Forward**: forwards the message to other people.
- **Move...**: allows you to move the message to other folders.
- **Mark as Unread**/**Mark as Read**: allows you to mark the message as unread or read. Unread messages are boldfaced on the message list.
- **Copy to SIM**/**Copy to Inbox**: copies the message to the SIM card or the phone's memory. This option is only available for SMS messages.
- **Send/Receive**: sends or receives e-mail messages.
- **Go To**: allows you to access other folders.
- **Tools**: allows you to manage messages or message folders.
- **MMS Options...**: allows you to change the options for sending and receiving messages. See the following section.

## <span id="page-82-0"></span>**Configuring MMS settings**

You can change the default MMS settings. From any message folder, tap **Menu** → **MMS Options...** The following options are available:

• **Sending** tab: allows you to change the settings for sending MMS messages.

**Priority:** You can select the priority level of your messages.

#### **Message, Internet, and Messenger**

**Expiration:** You can select the length of time your messages are stored in the message centre after they are sent.

**Delivery Time**: You can select the time delay before messages are sent.

**Message Size**: You can select the maximum message size.

**Hide address**: You can set your caller ID to be hidden from outgoing messages.

**Request delivery report**: When this option is activated, the network informs you whether or not your message has been delivered.

**Request read report**: When this option is activated, your phone sends a request for a read reply along with your message to the recipient.

**Keep a copy**: When this option is activated, your phone saves the sent message.

• **Receiving** tab: allows you to change the settings for receiving MMS messages. **Home network**: Sets how to retrieve new messages from the server while in your home network.

**Roaming**: Sets how to retrieve new messages from the server while roaming around another network.

**Send delivery report**: Sets the network to inform the sender when a message is delivered to you.

**Send read report**: Determines whether or not the phone sends a read-reply when an incoming message has been read.

• **Profile** tab: allows you to set up and activate MMS profiles which are sets of MMS parameters required to send or receive MMS messages. To activate a profile, select it from the profile list.

To edit a profile, tap the profile you want to edit from the **MMS Profile** list. You can change the following options:

**MMS Profile**: Enters the profile name.

**MMSC**: Enters the URL address of the MMS centre.

**Data Connections**: Check your network connection settings.

**Gateway**: Select a protocol to be used for connecting to the MMS centre.

**IP Address**: Enters the IP address of the gateway.

**Port**: Enters the port number of the gateway.

• **Compose** tab: allows you to change message composing options:

**MMS Class**: Select the type of message content you will add or the message size.

**Creation Mode**: Select an MMS creation mode.

• **About** tab: shows version and copyright information.

#### **Inserting signatures into messages**

You can specify a signature to be automatically inserted into SMS, MMS or e-mail messages that you send.

To specify a signature:

- 1. From any message folder, tap **Menu** and select **Tools** → **Options...** → **Accounts** tab.
- 2. Tap **Signatures...**
- 3. Select the account for which you want to specify from the **Select an account** field.
- 4. Tap the **Use signature with this account** check box.
- 5. To insert a signature in every messages, including when you reply to or forward the message, select **Use when replying and forwarding**.
- 6. Enter a signature to be inserted and tap .

## **Internet Explorer**

Use Microsoft® Internet Explorer Mobile to view Web or WAP pages. You can browse in either of these ways:

• During synchronisation with your computer, download your favourite links and mobile favourites that are stored in the **Mobile Favorites** folder in **Internet Explorer** on the computer.

#### **Message, Internet, and Messenger**

- Connect to an Internet service provider (ISP) or network and browse the Web. To do this, you'll need to create a connection first as described on [page](#page-134-0) 133.
- When connected to an ISP or network, you can also download files and programs from the Internet.

To open Internet Explorer:

#### From the **Start** menu, tap **Internet Explorer**.

### **Browsing the Internet**

- 1. To connect and start browsing, do one of the following:
	- Enter the web address you want to visit in the Address bar and then tap  $\rightarrow$ . You can also tap the down arrow in the Address bar to choose one from previously entered addresses.
	- Tap **Favorites** to display the list of favourites and then tap on what you want to open.
- Tap **Menu** → **History...** to open the list of the web addresses you have accessed. Tap on the page you want to go.
- 2. Tap a link on the web browser to open the associated web page.

While processing,  $\mathbb{R}^n$  appears on the bottom right of the web browser.

**Note**: To add a favourite link while using the Internet Explorer, go to the page you want to add, tap and hold on the page, and tap **Add to Favorites**.

### **Navigating the Internet Explorer**

From web pages, you can use the following options:

- To return to the previous page, tap **Back**.
- To move to the previously visited page, tap **Menu → Forward**.
- To return to the homepage, tap **Menu** <sup>→</sup> **Home**.
- To refresh the connection, tap **Menu** <sup>→</sup> **Refresh**.
- To change the text size, tap **Menu** <sup>→</sup> **View** <sup>→</sup>**Text Size**  <sup>→</sup> an option.
- To view information on the web page, tap **Menu** <sup>→</sup>**Tools**  → **Properties...**

## **Using the Favourites list**

You can store your favourite links while using the Internet Browser and then access them easily at a later time. Categorising them enables you to find them more quickly.

#### **Adding a web page to the Favourites list**

- 1. Go to the page you want to add, tap **Menu**→ **Add to Favorites...**
- 2. Change the name for the favourite link, if necessary.
- 3. Select a category under which you want to save the favourite link from the **Create in** field.

You can also create a new category. See ["Managing Favourites categories](#page-86-0)."

4. Tap **Add**.

#### **Opening a link through the Favourites list**

- 1. On the Internet Explorer screen, tap **Menu**→ **Favorites...**
- 2. Tap the link you want to access.

If the link you want is in a certain folder, open the folder and scroll to the link.

#### <span id="page-86-0"></span>**Managing Favourites categories**

You can create a new category for saving favourite web pages, and rename or delete the created categories.

To add a category:

- 1. On the Internet Explorer screen, tap **Menu**→ **Favorites...**
- 2. Tap the **Add/Delete** tab.
- 3. Tap **New Folder**.
- 4. Enter a category name and tap **Add**.

#### **Message, Internet, and Messenger**

To edit the categories:

Scroll to the folder you want, tap **Add...** or **Delete** to add or delete the selected folder.

### **Changing Explorer options**

You can customise web browsing options, change the connection settings, and clear memory.

On the Internet Explorer screen, tap **Menu** → **Tools** → **Options...**

The following options are available in each tab:

- **General** tab: You can set the startup homepage of Internet Explorer or select the text encoding type to use.
- **Memory** tab: You can set the length of time for which web pages you have previously accessed are saved and clear the history. You can also delete web content in the phone's memory.
- **Security** tab: You can delete cookies and change a cookie option or security settings.

# **Pocket MSN**

Pocket MSN delivers an always-on experience that enables you to remain available to other online users and always up to date with e-mail, instant messaging (IM) and other online services without maintaining a continuous network connection to the phone.

The connection will be restored when a new message arrives or when you needs the service. In addition, subscribers will receive only updates or changes to their contacts and Inbox rather than receiving entire lists when they connect to the service.

You will have one-click access to MSN Hotmail and MSN Messenger. In addition, Pocket MSN will allow you to wirelessly browse online and receive other MSN services, including MSN Alerts, which include news, sports and weather updates.

In addition to always-on services, you can access, compose and answer Hotmail messages offline, maximising their time when mobile connections are not available To open Pocket MSN:

From the **Start** menu, tap **Programs**  →**Pocket MSN**.

# **Signing in**

To use the MSN Messenger or Hotmail service, you must have a Microsoft Passport™, account or Hotmail account, or a Microsoft Exchange e-mail account. If you have a Hotmail or MSN account, you already have a Passport. Once you have obtained either a Microsoft Passport or a Microsoft Exchange account, you are ready to set up your account.

**Note:** Sign up for a Microsoft Passport account at http://www.passport.com. Get a free Microsoft Hotmail e-mail address at http://www.hotmail.com.

To sign into the MSN service:

1. On the Pocket MSN main screen, select **MSN Messenger**, **MSN Hotmail**, or **Compose Hotmail**.

- 2. If you selected **MSN Messenger**, tap **Sign In**.
- 3. Enter the e-mail address and the password of your Microsoft Passport and Hotmail account.
- 4. Tap **Sign In**.

# **Using MSN Messenger**

MSN® Messenger on your phone is an instant messaging program that lets you:

- see who is online.
- send and receive e-mail messages.
- have instant message conversations with groups of contacts.

To use **MSN Messenger**, you must have a Microsoft Passport™ account, Hotmail account, or a Microsoft Exchange e-mail account. If you have a Hotmail<sup>®</sup> or MSN account, you already have a Passport. Once you have obtained either a Microsoft Passport or a Microsoft Exchange account. you are ready to set up your account.

#### **Working with contacts**

The MSN Messenger screen shows all of your messenger contacts at a glance, divided into **Online** and **Not Online**categories. From this view, while connected, you can start a chat by tapping a contact on the list.

- To add a contact, tap **Menu** and select **Add a Contact...** Enter the person's e-mail address and tap **Next** <sup>→</sup> **Done**.
- To delete a contact, tap and hold the contact and select **Delete Contact**.
- To set the MSN Messenger to automatically update the contacts' status when it changes, tap and hold the contact and select **Auto update status**.
- To send an e-mail message, tap and hold the contact and select **Send Mail**.
- To view the properties of a contact, tap and hold the contact and select **Properties**.
- To block a contact from chatting with you, tap and hold the contact and select **Block**.

**Note**: To see others online without being seen, on the MSN Messenger screen, tap **Menu**→ **My Status** → **Appear Offline**. If you block a contact, you will appear offline to that contact, but will remain on the blocked contact's list. To unblock a contact, tap and hold the contact and select **Unblock** from the pop-up menu.

### **Chatting with contacts**

- 1. To open a chat window, tap and hold the contact with whom you want to chat and select **Send an Instant Message**.
- 2. Enter your message in the text entry area at the bottom of the screen, or tap **Menu** and select **My Text** to enter a preset message.
- 3. Tap **Send** to send the message.
- 4. Repeat steps 2 and 3 to chat with the contact.

During a chat:

- To invite another contact to a multi user chat, tap **Menu**, select **Invite...**, and select the contact you want to invite.
- To switch back to the main window, tap **Menu** and select **My Contacts**. To revert back to your chat window, tap **Menu**, select **Chats**, and select the person whom you were chatting with.
- To view the participants of the current chat, tap **Menu** and select **Chat Members**.
- 5. To end the chat, tap  $\log$ .
- 6. To sign out of MSN Messenger, tap **Menu** → **Logout**.

#### **Customising MSN messenger settings**

To change the settings for the MSN messenger, tap **Menu** and select **Options...** You can change your display name or set your contact list to be updated automatically when changes are made.

## **Using the Hotmail service**

You can send and read e-mail messages on the phone via the Microsoft Hotmail service.

#### **Composing and sending an e-mail**

- 1. On the Pocket MSN screen, select **Compose Hotmail**.
- 2. Compose an e-mail as you would in the Messaging program.

#### **Viewing e-mail messages**

- 1. On the Pocket MSN screen, select **MSN Hotmail**.
- 2. Tap **Menu** and select **Folders**.
- 3. Select a message folder, and then select the message you want to view.

### **Accessing the MSN Mobile Homepage**

On the Pocket MSN screen, select **MSN Mobile Home**. You can access various mail, information, entertainment services provided by Microsoft.

**Message, Internet, and Messenger**

### **Changing Pocket MSN setting options**

From the Pocket MSN screen, tap **Options**  or tap **Start** menu → **Settings**  → **Personal** tab → **MSN Options**. The following options are available:

**Note**: To change the settings, you may need to sign in to the MSN service.

- **General**: You can clear the saved password, if any.
- **Hotmail**: You can set filters to receive or block e-mails or set Hotmail to automatically download new e-mails to the phone.
- **Messenger**: You can change your display name in Messenger or set Messenger to automatically update your contacts' presence information.
- **SMS**: You can set Pocket MSN to temporarily use SMS when a data connection is unavailable.

• **Switch User**: You can reset user information to sign in to the MSN service by another user account.

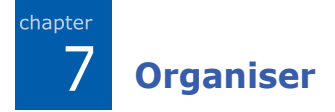

This chapter explains how to use Personal Information Management (PIM) programs to keep track of contacts and appointments, and make a list of tasks you need to do.

# **L** Contacts

Contacts maintains a list of your friends and colleagues so that you can easily find the information you're looking for, whether you're at home or on the road.

To open Contacts:

Tap **Contacts** from the Today screen. You can also tap the **Start** menu <sup>→</sup> **Contacts**.

## **Creating a contact**

You can create a new contact in Contacts and on the SIM card.

#### **Creating a contact in Contacts**

- 1. On the contact list, tap **New**.
- 2. Enter a name and other contact information. You will need to scroll down to see all available fields.
- 3. To assign a specific caller ID image to the contact, tap the **Picture** field and select a picture.
- 4. To assign the contact to a category, scroll to and tap the **Categories** field and then select a category from the list and tap nk. You can also add a new category by tapping **New**.

You can display contacts on the list by category.

- 5. To add notes, tap the **Notes** tab and make a note.
- 6. When you have finished, tap  $\frac{1}{10}$  to save the contact.

#### **Organiser**

#### **Creating a contact on the SIM card**

1. On the contact list, tap **Menu**  → **New SIM Contact**.

The SIM Manager application displays.

2. Enter contact information.

## 3. Tap  $\frac{1}{n!s}$ .

For more information, see "SIM Manager" on [page](#page-127-0) 126.

#### **Creating a contact from the Dialling screen**

- 1. On the Today screen, press  $\Box$  to open the Dialling screen.
- 2. Enter the phone number.
- 3. Tap **Menu** → **Save to Contacts**.
- 4. Enter contact information.
- 5. When you have finished, tap  $\frac{1}{16}$ .

### **Viewing and editing a contact**

When you access Contacts, the contact list displays the names of your contacts alphabetically, along with an abbreviation for the primary contact number or E-mail address, such as the person's work phone number (w) or mobile phone number (m).

- **Note**: To change the way information is displayed on the list, tap **Menu** →**Options...** and select **Show alphabetical index** or **Show contact names only** under **List view settings**.
- 1. On the contact list, tap the **Enter a name or number...** box and enter the name you want to view.

If the contact is assigned to a certain category, tap **Menu** → **Filter** and select the category you want. A list of contacts placed in that category displays.

- **Note**: When you enter the first few letters of the name you want to view, the names in **Contacts** are listed, highlighting the name that most closely matches your input.
- 2. Tap the contact. A summary screen is displayed.
- 3. Tap **Menu** <sup>→</sup> **Edit** and edit the contact information.
- 4. Tap  $\alpha$  to save the changes.

#### **Making a call from the contact list**

- 1. On the contact list, tap and hold the contact you want to call.
- 2. Tap **Call Work**, **Call Home**, or **Call Mobile**.

You can also call the contact while viewing the selected contact's information. Tap the phone number you want to call.

### **Sending a message to a contact**

- 1. On the contact list, tap and hold the contact to which you want to send a message.
- 2. On the pop-up menu, tap **Send E-mail**, **Send MMS**, or **Send SMS**, depending upon the type of message to send.
- **Note**: To send an e-mail message, you must have an e-mail address configured for the contact. To send a text message, you must have a text message number for the contact, which is usually the mobile phone number.

### **Sending a contact**

You can send a contact card to another phone via SMS, MMS, or Bluetooth.

Tap a contact on the list and tap **Menu** <sup>→</sup> **Send Contact**:

To send via SMS, select **SMS/MMS**. For details, see [page](#page-80-0) 79.

#### **Organiser**

To send via MMS, select **SMS/MMS**. For details, see [page](#page-80-1) 79.

To send via Bluetooth, select **Beam**. For details, see [page](#page-133-0) 132.

### **Deleting a contact**

- **Note**: If you delete a contact on your phone's memory and synchronise **Contacts** with your computer, you also delete the contact in Outlook on your computer.
- 1. On the contact list, tap and hold the contact you want to delete.
- 2. Tap **Delete Contact**.
- 3. Tap **Yes** to permanently delete the contact.

# **Calendar**

Use **Calendar** to schedule appointments, including meetings and other events. You can check your appointments in one of several views (Agenda, Day, Week, Month, and Year).

To open Calendar:

From the **Start** menu, tap **Calendar**.

## **Creating an appointment**

- 1. On the calendar screen, tap **Menu**  →**New Appointment**.
- 2. Enter or change desired information.

You will need to hide the input panel to see all available fields.

3. To assign the appointment to a category, tap the **Categories** field and then select a category from the list. You can also create a new category by tapping **New**.

- 4. To prevent other people from viewing the appointment, scroll to and tap the **Sensitivity** field and select **Private**. The private appointment is marked with a key icon when you view it.
- 5. To add notes, tap the **Notes** tab and make a note.
- 6. When you have finished, tap  $\frac{1}{16}$  to save the appointment.
- **Note**: If you select **Remind me** in the **Reminder** field of an appointment, your phone will remind you according to the options set in the **Start** menu → **Settings** → **Personal** tab → **Sounds & Notifications**.

### **Viewing and editing an appointment**

You can view your appointments in the different views: Agenda, Day, Week, Month, or Year and edit the appointments. By default, the Calendar first appears in the Agenda view, which provides the most detail about your appointment.

- **Note**: You can customise the Calendar display, such as changing the first day of the week, by tapping **Options...** from the **Menu** option on the Calendar screen. For details, see the online help.
- 1. On the appointment list, select the date of the appointment in the date field at the top of the screen.
- 2. Tap the appointment you want to view. A summary screen is displayed.
- 3. Tap **Edit** and edit the appointment information.
- 4. Tap  $\mathsf{nk}$  to save the changes.

### **Creating meeting requests**

You can use Calendar to set up meetings with users of Outlook or Pocket Outlook. The meeting request will be sent automatically either when you synchronise Inbox or when you connect to your e-mail server.

- 1. While creating an appointment, scroll to and tap the **Attendees** field.
- 2. From the contact list, select e-mail addresses you have saved in **Contacts**, select e-mail addresses of the meeting attendees you want and tap  $\mathbf{a}$ .

To add more meeting attendees, tap **Add** and repeat this step.

3. Messaging automatically creates a meeting request and sends it to the attendees the next time you synchronise with your computer. Any textual notes entered in the **Notes** tab (excluding writings or recordings) will be also sent.

**Note**: If you are sending the meeting request through a connection to an ISP or the network, rather than through synchronisation with your computer, tap **Menu** → **Options...** →**Appointments** tab. In **Send meeting requests via**, tap the service you want to use to send the meeting request.

4. Tap  $_{\text{ols}}$  to save the meeting request. For more information on sending and receiving meeting requests, see the Calendar online help and Inbox online help.

### **Deleting an appointment**

- 1. On the appointment list, tap and hold the appointment you want to delete.
- 2. Select **Delete Appointment** from the pop-up menu.
- 3. Tap **Yes** to permanently delete the appointment.

### **Beaming an appointment**

- 1. On the appointment list, tap and hold the appointment you want to beam.
- 2. Select **Beam Appointment...** from the pop-up menu.

For details, see [page](#page-133-0) 132.

# **Notes**

Quickly capture thoughts, reminders, ideas, drawings, and phone numbers with **Notes**. You can create a written note or a recording. You can also include a recording in a note.

To open Notes:

From the **Start** menu, tap **Programs** <sup>→</sup> **Notes**.

### **Creating a note**

- 1. On the Note screen, tap **New**.
- 2. Enter a note.
- 3. When you have finished, tap  $\frac{1}{16}$  to save the note.

### **Viewing and editing a note**

When you access the Notes application, the note list displays the first line of each note you create. This makes it easy to locate and review your notes. You can easily sort notes on the note list.

1. On the note list, tap the note you want to view.

If the note is assigned to a certain category, tap the folder field and select the folder from the list.

- 2. Edit the note information.
- 3. Tap  $\frac{1}{10}$  to save the changes.

### **Deleting a note**

- 1. On the note list, tap and hold the note you want to delete.
- 2. Select **Delete** from the pop-up menu. You can also tap **Menu → Delete**.
- 3. Tap **Yes** to permanently delete the note.

#### **Organiser**

# **Tasks**

The Tasks application is a convenient place to create reminders of the things that you have to do. A task can be entered to occur once or repeatedly, depending on the demands of the task.

To open Tasks:

From the **Start** menu, tap **Programs** <sup>→</sup> **Tasks**.

## **Creating a task**

1. On the Tasks screen, tap **Menu**  → **New Task**.

To quickly create a task with only a subject, tap **Tap here to add a new task** box at the top of the screen. Then enter your task information and tap the screen. If you cannot see the box, tap **Menu** → **Options...**  → **Show Tasks entry bar**.

2. Enter a description of the task.

- 3. To set a reminder for the task, tap the **Due** field and set a due date. Then tap the **Reminder** field and select **Remind me**. You can set the time and date you are alerted to the task.
- **Note**: To be automatically reminded of new tasks with a due date, on the task list, tap **Menu** → **Options...** → **Set reminders for new items**.
- 4. To assign the task to a category, scroll to and tap the **Categories** field and then select a category from the list. You can also add a new category by tapping **New**.
- 5. To prevent other people from viewing the task information, tap the **Sensitivity** field and select **Private**. The private task is marked with a key icon when you view it.
- 6. To add a note, tap the **Notes** tab and make a note.
- 7. When you have finished, tap  $\frac{1}{10}$  to save the task.

## **Viewing and editing a task**

When you access the Tasks application, the task list displays.

- **Note**: To display the start and due dates on the task list, tap **Menu** → **Options...**  →**Show start and due dates**.
- 1. On the task list, tap the task you want to view.

A summary screen is displayed.

- 2. Tap **Edit** and edit the task information.
- 3. Tap  $\mathsf{nk}$  to save the changes.

### **Completing or deleting a task**

To mark a task as completed:

On the task list, tap the check box next to the task.

To delete a task:

1. On the task list, tap and hold the task you want to delete.

- 2. On the pop-up menu, tap **Delete Task**. The next time you synchronise, the task will be deleted from the computer.
- 3. Tap **Yes** to permanently delete the task.

# **Alarms**

You can use the alarm clock to set a wakeup alarm or set an alarm to remind you of an appointment.

To open Alarms:

From the **Start** menu, tap **Programs** <sup>→</sup> **Alarms**.

### **Setting a wake-up alarm**

- 1. On the alarm list, select **Wake-up alarm**.
- 2. Check a box, enter the time for the wakeup alarm to sound, and select the days when the wake-up alarm rings in the week viewer.

You can set the wake-up alarm at 3 different times.

#### **Organiser**

- 3. Select a melody for the alarm in the **Tone** field.
- 4. Select a time interval to resume the alarm in the **Snooze** field.
- 5. Tap **Done**.

### **Setting an alarm**

1. On the alarm list, select one of **Alarm 1** to **Alarm 4**.

You can add alarms by tapping **Menu** and selecting **Add alarm**.

- 2. Set each alarm option.
- 3. Tap **Done**.

## **Stopping an alarm**

- To stop an alarm, tap **OK**. When a wakeup alarm rings, tap **Dismiss** to stop it, or tap **Snooze** to set the alarm to ring again after the specified snooze interval.
- To deactivate an alarm, select the one you want from the alarm list, select **Off** on the **Activation** field.

chapter 8**Multimedia**

#### <u> Literatur</u> **Camera**

With the built-in camera of your phone, you can take photos or record videos of people or events while on the move. Your phone produces JPEG photos and 3GP videos.

**Note**: While using the camera, you cannot launch the Mini player.

To open Camera:

From the **Start** menu, tap **Programs** <sup>→</sup> **Camera**. You can also press and hold on the right side of the phone.

# **Taking photos**

1. When you turn on the camera, the Camera mode displays.

- 2. Adjust the image to be captured.
	- Press the Left or Right navigation key to zoom in or out. The zoom level may vary depending on the image resolution.
	- Press the Up or Down navigation key or Volume keys to adjust the brightness.
	- Tap the onscreen camera option icons to change the camera settings.
- 3. Tap  $\circled{S}$ , or press  $\circled{I}$  or  $\circlearrowright$  to take a photo. The taken photo displays on the preview screen.
- 4. To save the photo and return the display to Camera mode, tap **Save**. The photo is saved in the **My Pictures** folder.

To send the photo via MMS, tap **MMS**. See [page](#page-80-1) 79.

To delete it and return to the Camera preview screen,  $\tan x$ .

### **Setting camera options**

You can customise the camera settings.

On the Camera preview screen, tap **Menu** and press the Up or Down navigation key to scroll through the options, or tap the camera option icons on the screen.

The following options are available:

- **Mode**: switches between Camera mode and Camcorder mode.
- **Shot mode**: changes the camera shooting mode.

**Single shot**: takes a normal single shot. **Multi shot**: takes a series of stills. You can select the default number of photos the camera will take in the **Camera** tab in **Options**.

**Night shot**: takes a photo in Night shot mode.

- **Picture size**: allows you to select an image size.
- **Picture quality**: allows you to select an image quality.
- **White balance**: allows you to customise the white balance to make your photo look warmer or cooler, depending on lighting conditions.
- **Timer**: Allows you to set a time delay before the camera takes a photo.
- **Effect**: Allows you to apply a special effect.
- **Tools**: allows you to change the default settings for Camera. See ["Changing](#page-105-0)  [default camera settings."](#page-105-0)

# **Viewing photos**

To view photos you have taken, tap **Gallery** in Camera mode. The list of the photos in the **My Pictures** folder appears. For further details, see [page](#page-112-0) 111.

## **Recording a video**

- 1. From the Camera mode,  $\tan \theta$  on the screen and select **Camcorder** to switch to Camcorder mode.
- 2. Adjust the image to be recorded.
	- Press the Left or Right navigation key to zoom in or out. The zoom level may vary depending on the image resolution.
	- Press the Up or Down navigation key or Volume keys to adjust the brightness.
	- Tap the onscreen camera option icons to change the camcorder settings.
- 3. Tap  $\bullet$ , or press  $\circledcirc$  or  $\circlearrowright$  to start recording.
- 4. When you have finished recording, tap , or press  $\boxed{\circledcirc}$  or  $\bigcap$ .
- 5. To play back the video clip, tap  $\blacktriangleright$ .

To save the video clip and return the display to Camcorder mode, tap **Save**. The video clip is saved in the **My Videos** folder.

To send the video clip via MMS, tap **MMS**. See [page](#page-80-1) 79.

To delete it and return to the Camcorder preview screen, tap **x**.

### **Setting camcorder options**

You can customise the camcorder settings.

On the Camcorder preview screen, tap **Menu** and press the Up or Down navigation key to scroll through the options, or tap the camcorder icons on the screen.

The following icons are available:

- **Mode**: switches between Camera mode and Camcorder mode.
- **Video mode**: select a video recording mode. Select **Limit for MMS** to record a video suitable for an MMS or e-mail message. Select **No limit** to record a video within the limit of the currently available memory.
- **Video size**: allows you to select a video frame size.
- **Video quality**: allows you to select an image quality.

#### **Multimedia**

- **White balance**: allows you to customise the white balance to make you video image look warmer or cooler, depending on lighting conditions.
- **Timer**: allows you to set a time delay before the camera records a video.
- **Effect**: allows you to apply a special effect.
- **Tools**: allows you to change the default settings for Camera. See ["Changing](#page-105-0)  [default camera settings."](#page-105-0)
- **Audio**: selects whether or not you record a video with audio.

## **Playing videos**

To view the video clips you have recorded, tap **Gallery** in Camcorder mode. The list of the video clips in the **My Videos** folder appears. For further details, see [page](#page-112-0) 111.

### <span id="page-105-0"></span>**Changing default camera settings**

To customise the default camera settings, tap **Menu** and select **Tools**.

The following options are available:

• **General** tab: You can customise the general settings for the Camera program. **Show indicators**: allows you to the camera to display icons on the preview screen.

**Auto save**: allows you to set the camera to save a photo or video clip after capturing.

**Close camera application if device is not used for**: allows you to set the period of time the camera waits before turning itself off when it is not used.

• **Camera** tab: You can customise the settings for Camera mode.

**Multi shot**: allows you to set the number of photos and the shooting speed.

**Default storage folder**: allows you to select the default memory location.

**File name prefix**: allows you to change the default prefix of photo names.

**Auto Focus**: allows you to set the phone to use a focus mode.

• **Camcorder** tab: You can customise the settings for Camcorder mode.

**Default storage folder**: allows you to select the default memory location.

**File name prefix:** allows you to change the default prefix of video names.

• **Sound** tab: allows you to select sounds for the shutter release, zooming, and brightness adjustment. This option also allows you to enable or disable the sound effect when recording begins or ends.

# **Windows Media Player**

Your phone is equipped with Microsoft Windows Media Player. With Windows Media Player, you can play Windows Media Audio, Windows Media Video, and MP3 audio files that are stored on your phone, on a memory card, or on the Web.

To open Windows Media Player:

From the **Start** menu, tap **Windows Media**.

### **Preparing media files**

You can copy media files from your desktop computer to the phone using the Windows Media Player or ActiveSync. You can also copy media files using a memory card.

**Note**: If you have stored too many files in memory, the operation speed of the system slows down. Using an optional memory card helps you clear up this problem and lets you enjoy more music files.

#### **About DRM, licences, and protected files**

Some digital media files, such as songs downloaded from online stores, are encrypted to prevent the files from being unlawfully distributed or shared. Content providers use a technology called Digital Rights Management (DRM), to encrypt the files. During the encryption process, the content provider creates a licence which specifies how and when the file can be used.

For example, a content provider could create a licence that allows you to play a certain file on your computer, but not on your phone. Or, a licence that allows you to play a certain file on your phone, but only for a month, or perhaps only a certain number of times.

Files that have licences associated with them are called protected files.

### **Copying media files using ActiveSync**

1. Connect your phone to a computer and start synchronisation by referring to [page](#page-48-0) 47.

- 2. Open the file directory on the phone by clicking **Explore** from the Microsoft ActiveSync window.
- 3. Drag the media files you want to copy and drop them into a folder.

Windows Media Player automatically retrieves the media files from the folder where the files are copied and you can search them from the library screen. If the media files do not appear in the library, update the library by tapping **Menu** and selecting **Update Library....**

#### **Copying media files using the Windows Media Player program on your computer**

You can use the desktop Windows Media Player to copy media files. Using the desktop Windows Media Player ensures that licences are copied with protected files.

Make sure that you have Windows Media Player 11 or later versions on your desktop computer. Depending on the version of your Windows Media Player, the procedure to copy files may vary.
- 1. Connect your phone to the desktop computer and start synchronisation.
- 2. Open Windows Media Player on the computer.
- 3. Click the **Sync** tab.
- 4. Select and drag the media files you want to synchronise to the right pane of the window.
- 5. Click **Start Sync**.

The selected files are converted and copied to the phone.

## **Using libraries**

A library is a file list provided by Windows Media Player to retrieve media files in the phone's memory or a memory card.

The Library screen contains categories, such as My Music, My Videos, My TV, and My Playlists. Using the Library screen, you can sort your content by criteria, such as artist name, album title, or genre.

From the Windows Media Player main screen, tap **Menu** <sup>→</sup>**Library...** Then, on the Library screen, tap **Menu** to access the following options:

- **Queue Up**: adds the selected file to the end of the current playlist.
- **Delete from Library**: deletes the selected file from the library.
- **Now Playing**: opens the current playlist.
- **Library**: allows you to select the library that you want to view (for example, the library of files stored on your phone or a memory card).
- **Update Library...**: adds new files to the library by searching your phone or a memory card. When adding files has been finished, tap **Done**.
- **Open File...**: allows you to search for media files you want to play from the file system.
- **Open URL...**: allows you to specify a URL address for a streaming service.
- **Properties**: displays information about the selected file.

## **Playing music or video files**

If you have copied media files in your phone's memory or memory card, you can play them from Windows Media Player.

#### **Playing media files from a library**

- 1. On the Library screen, if necessary, tap **Menu** and select **Library** and then select the memory from which you want to retrieve files.
- 2. Tap **Menu** and select **Update Library...**
- 3. When libraries have been updated, tap **Done**.
- 4. Select a category.
- 5. Scroll to the library you want to play and tap **Play**.
- **Note**: If the file does not appear in a library, on the Library screen, tap **Menu** →**Open File...** On the File System screen, select the file you want to play.

The player screen displays and the selected file plays.

You can use the following options during playback:

- To adjust the Windows Media volume, press the Up or Down navigation key. You can view the volume level on the screen.
- To move backward in a file, press and hold the Left navigation key.
- To move forward in a file, press and hold the Right navigation key.
- To access the next file, press the Right navigation key.
- To access the previous file, press the Left navigation key within 3 seconds after playback has started.
- To play the files in the playlist randomly or repeatedly, tap **Menu** → **Shuffle**/ **Repeat**.
- To view the video on a full screen, tap **Menu**→ **Full Screen**.
- To stop playback, tap **Menu** → **Stop**.

#### **Playing media files on a network**

- 1. On the Library screen, tap **Menu** → **Open URL...**
- 2. Enter a URL in the **URL** field, or scroll to a URL that you have used in the **History** field.
- 3. Tap **OK**.
- **Note**: To play streaming media files, you must be connected to a network. For more information on creating a remote connection between your portable phone and a network, see the Connection online help.

#### **Setting up a playlist**

You can add media files on the Library screen to a temporary playlist. It lists the currently playing file, as well as any files that have been queued up to play next.

#### **Creating a playlist**

- 1. On the Library screen, select the category you want and scroll to the file you want to play.
- 2. If the file does not appear on the list, tap **Menu**→ **Update Library...** You can also select **Open File...** to display the File System screen and search for the files you want.
- 3. Select a file and tap **Menu** → **Queue Up**.
- 4. Repeat from step 1 to add more files.
- 5. Tap  $\log$  to return to the Windows Media player screen.

#### **Opening the playlist**

On the Windows Media Player screen, tap **Now Playing**.

The Now Playing screen displays.

#### **Multimedia**

#### **Editing the playlist**

- To change the play order, tap  $\curvearrowleft$  or  $\Downarrow$ . You can also tap **Menu** → **Move Up** or **Move Down**.
- To go to the library, tap **FY**. You can also tap **Menu** → **Library...**
- To delete the selected file from the current playlist, tap  $\blacktriangleright$  . You can also tap **Menu**→ **Remove from Playlist**.
- To display the file information, tap  $\mathcal{J}$ .
- To clear the playlist, tap Menu → Clear **Now Playing**.

#### **Changing Windows Media Player settings**

You can customise the appearance and functionality of Windows Media Player. On the Windows Media Player screen, tap **Menu** → **Options...**

You can use the following options:

- **Playback** tab: selects the options for playback. You can select the way time is displayed on the player screen, or whether or not to pause playback when you launch another program, and resume playback after a phone call.
- **Video** tab: selects the viewing options for playing videos, such as shrinking oversized videos and playing videos in a full screen.
- **Network** tab: changes network connection settings to be used for playing streaming videos.
- **Library** tab: selects whether the player screen or the Library screen is displayed when you open Windows Media Player.
- **Skins** tab: changes the appearance of the player screen.
- **Buttons** tab: assigns Windows Media Player functions to the keys on your phone to quickly control playback without having to use the menus.

# **Mini player**

The Mini player allows you to listen to music and control the player while you work.

To open the Mini player:

From the **Start** menu, tap **Programs** <sup>→</sup> **Mini Player**, or press  $\boxed{\infty}$ . The Mini player appears at the bottom of the screen.

**Note**: For creating or editing a playlist, see the Windows Media Player. On the Mini player, tap  $\bullet$  to open Windows Media Player.

Use the following keys to control the Mini player:

- To start playback, tap  $\blacktriangleright$  or press  $\bigcup$ .
- To pause playback, tap **l** or press  $(.)$ .
- To move forward in a file, tap and hold or press and hold the Right navigation key.
- To move backward in a file, tap and hold **K** or press and hold the Left navigation key.
- To move to the next file, tap  $\blacktriangleright$  or press the Right navigation key.
- To return to the previous file, tap  $\blacksquare$  or press the Left navigation key within 3 seconds after playback has started.
- To adjust the volume, press the Up or Down navigation key.
- To mute playback, tap  $\langle \hspace{-0.2em} \langle \cdot \rangle \hspace{-0.2em} \rangle$ .

# **Contents Manager**

This program allows you to access all of your pictures, sound clips, and video clips, document files stored in your phone's directory or from a memory card.

To open Contents Manager:

From the **Start** menu, tap **Programs** <sup>→</sup> **Contents Manager**.

## **Viewing a picture**

1. Open the **My Pictures** folder from the category field.

**Multimedia**

- 2. Select the thumbnail image of the picture you want.
- 3. Tap  $\blacksquare$  or  $\blacksquare$  to view other pictures. You can also press the Left or Right navigation key.

While viewing a picture, you can use the following options:

- To zoom in or out, tap **Zoom** to switch to Zoom mode, and then tap  $\bigoplus$  or  $\bigodot$ . To fit the image to the screen, tap  $\mathbb{R}^n$ . To return to the normal mode, tap  $\mathbf x$ .
- To edit the picture, press the **Menu** soft key and select **Edit Image**. You can then edit the picture by tapping the editing tools at the bottom of the screen.
- To set the picture as wallpaper for the Today screen or caller ID image for a contact card, tap **Menu** → **Set as**  → an option.
- To send the picture, tap **Menu** <sup>→</sup>**Send** <sup>→</sup> a sending method. See [page](#page-114-0) 113.

#### **Viewing pictures as a slide show**

You can view all of your pictures as a slide show, a sequential presentation of each image in the current album.

#### **Viewing a slide show**

From the thumbnail image list, tap **Menu** →**Play Slide Show**. The slide show begins on a full screen.

- To pause the slide show, tap on the screen and then  $\blacksquare$ .
- To stop the slide show and return to the previous screen, tap on the screen and then  $\overline{\mathbf{x}}$ .
- To change the display orientation, tap on the screen and then  $\alpha$ .
- To scroll through the pictures, tap on the screen and then  $\mathbf{K}$  or  $\mathbf{M}$ .

#### **Customising slide show settings**

From the thumbnail image list, tap **Menu** and select **Slide Show Options...** to access the following options:

- **Repeat**: Sets the slide show of images to repeat.
- **Duration**: Sets the length of time each photo remains on the screen.
- **Transition effect**: Selects a slide show effect.
- **Show direction**: Sets the slide show direction.

#### **Playing a sound or video clip**

- 1. Select **My Music** or **My Videos**.
- 2. Select the thumbnail image of the sound or video clips you want. The file plays in Windows Media player.

#### **Viewing a document**

- 1. Open the folder you want.
- 2. Select thumbnail image of the document files you want. The file opens.
- **Note**: Depending on the amount of memory being currently used, some documents may not properly open.

#### <span id="page-114-0"></span>**Sending a file**

You can send a file to another phone via MMS, e-mail, or an active Bluetooth connection.

Open a folder, if necessary, and scroll to the file you want.

- To send via MMS, tap Menu → Send → as **Message**  → **MMS (SMS/MMS)**. For details, see [page](#page-80-0) 79.
- To send via e-mail, tap Menu → Send → **as Message**  → **Outlook E-mail**. For details, see [page](#page-77-0) 76.

#### **Multimedia**

• To send via Bluetooth, tap **Menu** → **Send** → **via Bluetooth**. For details, see [page](#page-133-0) 132.

## **Copying or moving a file**

- 1. Open the folder you want and scroll to the file you want.
- 2. Tap **Menu** and select **Edit** → **Copy** or **Cut**.
- 3. Select the folder to which you want to copy or move the file.
- 4. Tap and hold the screen within the selected folder and select **Paste** from the pop-up menu.

## **Deleting a file**

- 1. Open the folder you want and scroll to the file you want.
- 2. Tap **Menu** and select **Delete**.
- 3. Tap **Yes** to confirm the deletion.

chapter

#### 9**Extra programs**

#### **Games**- 1

Your phone includes fun games, such as Bubble Breaker and Solitaire in Games. You can also download and play new Java games.

**Note**: For details about game, see the online help.

#### **Playing Bubble Breaker**

The object of Bubble Breaker is to clear out all the balls. The rule is that you may only clear out adjacent same-coloured balls. The score depends on clear out every balls.

- 1. From the **Start** menu, tap **Programs** <sup>→</sup> **Games** <sup>→</sup> **Bubble Breaker** <sup>→</sup> **Game** <sup>→</sup> **New Game**.
- 2. Tap **Yes** to start a new game.

3. Tap the ball you want to clear.

The group will be outlined and the score for that selection will be shown.

4. Tap the balls again to accept that selection. The selected balls are cleared out.

Tap **Info** <sup>→</sup>**Statistics** to view statistics or information about the game.

You can customise the game options such as play sounds, game style, or ball colour by tapping **Game** <sup>→</sup> **Options**..**.**

## **Playing solitaire**

The object of Solitaire is to use all the cards in the deck to build up the four suit stacks in ascending order, beginning with aces.

1. From the **Start** menu, tap **Programs** <sup>→</sup> **Games** <sup>→</sup> **Solitaire** <sup>→</sup>**Menu** <sup>→</sup>**New Game**. The game starts.

#### **Extra programs**

- 2. Move any aces on the seven stacks to the four card spaces on the left of the screen and then make any other available plays.
- 3. When you have made all available plays, tap **Draw** to turn over cards.

# **Java**

**Java** is a folder where downloaded games are stored.

To open Java:

From the **Start** menu, tap **Programs** →**Java**.

#### **Downloading new games**

Tap **Download**. Your phone will launch the Internet Explorer to a default game website. You can then browse the website which provides you with the latest news and information about games and game downloads, and download games of your choice.

## **Playing a game**

Select one from the game list. How to play may vary from game to game.

# **Calculator**

The calculator allows you to perform general mathematical functions, such as addition, subtraction, multiplication, and division.

## **Using the calculator**

- 1. From the **Start** menu, tap **Programs** <sup>→</sup> **Calculator**.
- 2. Enter the first number using the calculator buttons on the screen.

To clear the displayed numbers, tap **C**.

To clear the last digit entered in a multi digit entry, tap the arrow at the right of the entry box.

- 3. Tap the math function.
- 4. Enter the second number.
- 5. To view the result, tap **<sup>=</sup>**.

You can use the following buttons on the screen:

- **C**: clears the number you entered.
- **MC**: clears any value that is stored in the calculator's memory.
- **MR**: recalls the stored value from memory and inserts it into the current calculation.
- **M+**: adds the current number to the value stored in the calculator's memory.

# **Smart Converter**

In Smart Converter, you can perform unit conversions.

- 1. From the **Start** menu, tap **Programs** <sup>→</sup> **Smart Converter**.
- 2. Select a converter type in the upper field.
- 3. Select an original unit and enter the value to be converted in the **From** field.
- 4. Select a target unit from the **To** field. The equivalent value appears.

#### **Notes**:

- To reverse the unit fields for continuous conversions, tap **Menu** → **Reverse**.
- To copy the result value to use it in other applications, tap **Menu** <sup>→</sup>**Copy Result**.

# **BCR**

The Bizcard Recognition (BCR) application allows you to take a photo of a name card and extract contact information from the card, and save it as a new contact in Contacts. This application will not recognise name cards printed in the portrait direction.

To open BCR:

From the **Start** menu, tap **Programs** →**BCR**.

#### **Before taking a name card photo**

- Hold the phone firmly while taking the name card photo.
- Be careful not to let any shadows on the name card.

#### **Extra programs**

• Place the name card on level, evenly lit place and photograph it.

#### **Taking a name card photo**

You can take a name card photo and save it as a new contact in Contacts.

- 1. From the BCR preview screen, press [80] or  $\bigcap$  to take the photo.
	- **Note**: When you center the name card in the frame and fit it to the left, right, and top line of the green frame, the frame changes to yellow and the phone automatically takes the photo.
- 2. If you are in Single Shot mode, your phone automatically recognises the photographed name card and converts it to contact card format.

If you are in Multi Shot mode, your phone allows you to take photos of additional name cards. Tap **More** to take more photos. When you have finished, tap

**Recognise** to convert all name cards you have photographed.

- 3. After converting, the contact card preview displays.
- 4. Tap **Save**, or **Menu** <sup>→</sup>**Save all** to save the contact card(s).
- 5. Tap  $\overline{ok}$ .

#### **Converting name card photos from the file directory**

You can convert a single name card photo or all of the photos in a folder at one time.

- 1. From the BCR preview screen, tap **Load image**.
- 2. Select the images you want and tap **Recognise**.

#### **Customising BCR settings**

Before using this program, you can change the settings for using BCR.

1. From the BCR preview screen, tap **Menu** →**Setting**.

- 2. Select the option you want.
	- **Language**: Selects a language in which BCR recognises name cards.
	- **File name prefix**: Sets the default prefix of file names.
	- **Save picture**: Sets the name card photos to be saved automatically after the photo is taken.
- 3. Tap  $\frac{1}{n!s}$ .

## **Download Agent**

In Download Agent, you can update your phone's firmware with software package supplied by your phone's manufacturer. The manufacturer will send you an SMS message, enabling you to download the software package, or you can access the manufacturer's web server and download it.

To update the phone's firmware:

- 1. From the **Start** menu, tap **Programs** →**Download Agent**.
- 2. Scroll to the package file and tap **Install**.

# **Excel Mobile**

Excel Mobile works with Microsoft Excel on your computer to give you easy access to copies of your workbooks. You can create new workbooks on your phone, or you can copy workbooks from your computer to your phone. Synchronise workbooks between your computer and your phone so that you have the most up-to-date content in both locations.

#### **Creating a workbook**

1. From the **Start** menu, tap **Programs** <sup>→</sup> **Excel Mobile**. A new workbook opens.

If you have selected a template for new workbooks, that template appears with text and formatting already provided. To set a template, on the file list, tap **Menu** → **Options...** → **Template for new workbook**.

**Note**: You can open a new workbook by tapping **Menu** → **File** → **New**.

#### **Extra programs**

- 2. Select a cell. If the cell is not visible, tap **Menu**→ **Edit**  → **Go To...** Enter the reference (example:A4) and tap **OK**.
- 3. Enter the value or text and tap  $\leftrightarrow$  in the input panel.

Text is automatically aligned to the left.

- 4. You can edit and format data by tapping **Menu** → **Edit**, **Format**, and **Tools**. For more details, see the online help.
- 5. Tap ok to save the workbook.

The workbook is automatically saved as an Excel Mobile workbook named **Book1**.

## **Using Excel Mobile workbooks**

Excel Mobile contains a list of the excel files stored on your phone. Tap a file on the list to open it. To delete a file, make copies of a file, or send a file, tap and hold the file on the list. Then select the appropriate action from the pop-up menu. Excel Mobile provides fundamental spreadsheet tools, such as formulas, functions, sorting, and filtering. To display the toolbar, tap **View** <sup>→</sup> **Toolbar**.

### **Tips for working in Excel Mobile**

Note the following when working with large worksheets in Excel Mobile:

- View in the Full screen mode to see as much of your worksheet as possible. Tap **View**→ **Full Screen**. To exit the Full screen mode, tap **View** → **Full Screen**  again.
- Display the toolbar. Tap **View** → **Toolbar**. To hide the toolbar, tap **View** → **Toolbar** again.
- Freeze panes on a worksheet. First select the cell where you want to freeze panes. Tap **View**  → **Freeze Panes**. You might want to freeze the top and leftmost panes in a worksheet to keep the row and column labels visible as you scroll through a sheet. To exit, tap **View** → **Unfreeze Panes**.
- Split panes to view different areas of a large worksheet. Tap **View**  → **Split**. Then drag the split bar to where you want it. To remove the split bar, tap **View** →**Remove Split**.

• Show or hide rows and columns. To hide a row or column, select a cell in the row or column you want to hide. Then tap **Menu** → **Format** → **Row** or **Column** → **Hide**. To show a hidden row or column, select the cells on both sides of the hidden row or column and tap **Menu** → **Format** → **Row**or **Column** → **Unhide**.

# **Word Mobile**

Word Mobile works with Microsoft Word on your computer to give you easy access to copies of your documents. You can create new documents on your phone, or you can copy documents from your computer to your phone. Synchronise documents between your computer and your phone so that you have the most up-to-date content in both locations.

Use Word Mobile to create Word documents, such as letters, meeting minutes, and trip reports.

#### **Creating a Word document**

- 1. From the **Start** menu, tap **Programs** <sup>→</sup> **Word Mobile**.
- 2. Tap **New**. A blank document opens.

When you have selected a template for new documents, that template appears with text and formatting already provided. To set a template, on the file list, tap **Menu** → **Options...** → **Default template**.

3. Enter information.

**Note**: To change the font or paragraph format, tap **Menu** → **Format** <sup>→</sup> **Font...** or **Paragraph...**

4. Tap ok to save the document.

## **Using a Word document**

Word Mobile contains a list of the word document files stored on your phone. Tap a file on the list to open it.

**Note**: If you're opening a Word document created on a computer, select **Wrap to Window** on the **View** menu so that you can see the entire document.

You can save a document you created or edited in a variety of formats, including Word Document (\*.doc), Document Template (\*.dot), Rich Text Format (\*.rtf), and Plain Text (\*.txt).

To delete a file, make copies of a file, or send a file, tap and hold the file on the list. Then, select the appropriate action from the pop-up menu.

## **Changing options**

To change defaults for creating and storing Word Mobile documents, in the document list, tap **Menu** <sup>→</sup>**Options...**

- **Default template**: Selects a template to be used for new documents. You can change this default when creating specific documents. Only documents saved in the **Templates** folder are listed.
- **Save to**: Selects a location for storing documents.
- **Display in list view**: Selects the type of documents you want displayed in the document list.

# **PowerPoint Mobile**

With PowerPoint Mobile, you can open and view slide show presentations created on your computer. Whether the presentation is opened from an e-mail message, downloaded from a file share or the Internet, copied to the device from a memory card, or obtained by synchronising with your computer, slide shows created in \*.ppt and \*.pps format with PowerPoint 97 and later can be viewed on your phone.

#### **Viewing a slide show**

- 1. From the **Start** menu, tap **Programs** <sup>→</sup> **PowerPoint Mobile**.
- 2. Select a file folder and select the file you want to view.
- 3. Tap on the screen to move to the next slide.

To move back to the previous slide, tap and select **Previous**.

To navigate between slides, tap → **Go to Slide** and select the slide you want.

4. To end the slide show, tap → **End Show**.

#### **Zooming in or out in a slide**

You can zoom in to see a portion of a slide in more detail and zoom out to see the entire slide again.

- 1. Open the slide show you want.
- 2. On a slide screen, tap → **Zoom In** or **Zoom Out**.

## **Changing slide show options**

You can change defaults for viewing a slide show.

#### **Changing the slide show orientation**

- 1. Open the slide show you want.
- 2. On a slide screen, tap → **Show Options...** <sup>→</sup>**Orientation** tab.
- 3. Select the orientation you want.

#### **Changing playback options**

- 1. Open the slide show you want.
- 2. On a slide screen, tap → **Show Options...** <sup>→</sup>**Playback** tab.
- 3. Tap the **Override playback options for all files** check box and select any of the following:
	- **Show without animation**: turns off builds and other animations.
	- **Show without slide transition**: prevents slide transitions from playing.

#### **Extra programs**

- **Use timings, if present**: sets to use the timings recorded with each slide in a presentation.
- **Loop Continuously**: sets to advance to the first slide after the last slide in a presentation.

## **Terminal Services Client**

Using Terminal Services Client, you can log onto a computer that is running Terminal Services or Remote Desktop and use all of the programs that are available on that computer from your phone. For example, instead of running Word Mobile, you can run the computer version of Microsoft Word and access all of the \*.doc files on that computer from your phone.

#### **Connecting to a terminal server**

Start a remote connection to the server via your wireless modem connection or network (Ethernet) card.

- 1. From the **Start** menu, tap **Programs** →**Terminal Servic...**
- 2. To connect to a server you have previously connected, tap the server in the **Recent servers** box.

To connect to a new server, enter the server's name in the **Server** box.

Tap the **Limit size of server desktop to fit on this screen** check box only when using applications that have been specifically sized for use with the phone.

3. Tap **Connect**.

**Note**: If the network administrator has configured Terminal Services Client to reconnect to disconnected sessions, and you previously disconnected from a Terminal Server without ending the session, the Terminal Services Client reconnects to that session.

#### **Disconnecting without ending a session**

The following commands must be accessed from the **Start** menu in the Terminal Services window used to access the computer's commands. Do not use the **Start** menu on your phone.

- 1. In the Terminal Services Client window, tap **Start** <sup>→</sup>**Shutdown**.
- 2. Tap **Disconnect**.
- **Note**: If the network administrator has configured Terminal Services Client to reconnect to disconnected sessions, you will be reconnected to this session the next time you connect to this server.

#### **Disconnecting and ending a session**

- 1. In the Terminal Services Client window, tap **Start**  → **Shutdown**.
- 2. Tap **Log Off**.

#### **Navigating within terminal services client**

Once connected to the server, the computer's screen may more than fill your phone's screen. If scroll bars are displayed on the server's screen, you will see more than one set of scroll bars on your phone:

- One to scroll information on the computer, and one to scroll the computer display through the Terminal Services window in Terminal Services Client.
- To ensure you are scrolling the computer display through Terminal Services Client, use the four directional buttons at the bottom of the Terminal Services Client screen.
- To better-fit information on your phone's screen, tap the **Limit size of server desktop to fit on this screen** check box. For the best effect, programs on the computer should be maximised.

#### **Extra programs**

# **File Explorer**

The File Explorer application allows you to open an explorer window similar to a desktop Windows based system. The explorer window allows you to navigate through your phone to locate desired folders and files.

#### From the **Start** menu, tap **Programs** → **File Explorer**.

You can also quickly manage, delete, copy, or edit any files and folders on your phone. You can create new folders.

# **Task Manager**

Your phone is a multi-tasking device. It can run more than one program at the same time. However, multi-tasking may cause hang-ups, freezing, memory problems, and additional power consumption. To avoid these problems, end unnecessary programs using **Task Manager**.

1. Press and hold  $\circled{2}$ . You can also tap **Programs** → **Task Manager** from the **Start** menu.

The list of all the programs currently running on your phone appears on the pop-up window.

2. To activate a program, tap the program you want.

To close a program, tap **Close**. To close all programs, tap **Close all**.

# **SIM Manager**

The SIM Manager application enables you to create or view the contacts stored on the SIM card.

#### **Using SIM contacts**

You can access the contacts stored on the SIM card and copy or move them to the contact list on your phone's memory.

#### **Creating a SIM contact**

- 1. From the **Start** menu, tap **Programs** <sup>→</sup> **SimManager**  → **Phonebook** tab.
- 2. Tap **New**.
- 3. Enter contact information and tap **OK**.

#### **Editing SIM contacts**

1. From the **Start** menu, tap **Programs**  →**SimManager** <sup>→</sup>**Phonebook** tab.

The contact list displays on the SIM Manager screen.

2. Scroll to the contact you want and tap **Menu** <sup>→</sup>**Edit**.

To copy or move the contact, tap **Menu** <sup>→</sup> **Copy to Phonebook** or **Move to Phonebook**.

3. Edit contact information and tap **OK**.

#### **Viewing your own number**

You can store your phone numbers with separate descriptive names. Changes made with this option do not affect the actual subscriber number of your SIM card.

From the **Start** menu, tap **Programs** <sup>→</sup> **SimManager**  → **Own number** tab.

#### **Using Service Dialling Number services**

You can use the access numbers of the services supported by your service provider. This option may not be available depending on your SIM card.

From the **Start** menu, tap **Programs** <sup>→</sup> **SimManager**  → **SDN** tab.

#### **Extra programs**

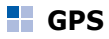

You can set a serial port to be used for receiving GPS data when a GPS device is connected to your phone.

#### From the **Start** menu, tap **Settings** <sup>→</sup> **System** tab → **GPS**.

Change the options in each tab:

- In the **Programs** tab, select a port to be used for connecting to a GPS device.
- In the **Hardware** tab, select a port to be used for receiving GPS data and set the baud rate.
- **Note**: To allow multiple programs to receive GPS data simultaneously, make sure that **Manage GPS automatically (recommended)** in the **Access** tab is selected.

# **SIM Application Toolkit**

This is available if you use a SIM AT card that provides the SIM Application Toolkit menus and additional services, such as news, weather, sports, entertainment, and location services. Available services may vary, depending on your service provider's plans.

From the **Start** menu, tap **Programs** <sup>→</sup> **SimToolkit**.

For details, see your SIM card instructions or contact your service provider.

## chapter 10**Getting connected**

You can use your phone to exchange information with other mobile devices as well as your computer, a network, or the Internet. You have the following connection options:

- Exchange information between devices with Bluetooth capabilities without a physical connection.
- Connect to your Internet service provider (ISP) or the network at your company. Once connected, you can send and receive e-mail and instant messages, browse the Internet or intranet, and synchronise information using ActiveSync.
- Connect to your computer to synchronise remotely. Once connected, you can synchronise information such as your Pocket Outlook data. For details on ActiveSync, see ["Synchronising](#page-47-0)  [information" on page](#page-47-0) 46."

# **Beaming with Bluetooth**

Bluetooth is a short-range wireless communications technology. Devices with Bluetooth capabilities can exchange data over a distance of about 10 meters (30 feet) without requiring a physical connection.

Unlike infrared, you do not need to line up the phone with another device to beam information with Bluetooth.

#### **Activating Bluetooth mode**

- 1. From the **Start** menu, tap **Settings** <sup>→</sup> **Connections** tab → **Bluetooth** <sup>→</sup> **Mode**  tab.
- 2. Tap the **Turn on Bluetooth** check box to activate the Bluetooth feature.
- 3. Tap the **Make this device visible to other devices** check box to allow other devices to detect your phone.
- 4. Tap  $\alpha$ k.

#### **Searching for and pairing with a Bluetooth device**

- 1. From the **Start** menu, tap **Settings**  →**Connections** tab <sup>→</sup> **Bluetooth**.
- 2. In the **Devices** tab, tap **Add new device...**
- 3. Wait for the phone to search for Bluetooth devices.
- 4. Tap a device to connect to the phone and tap **Next**.
- 5. Enter an 1- to 16-digit Bluetooth PIN code and tap **Next**. When the owner of the other device enters the same PIN code, the connection is established.
- 6. If necessary, change the display name for the other device and select the services you want.
- 7. Tap **Finish**.

## **Setting up a Bluetooth COM port**

You can select a COM port for sending or receiving data.

- 1. On the Bluetooth screen, tap the **COM Ports** tab <sup>→</sup> **New Incoming Port** or **New Outgoing Port**.
- 2. For outgoing ports, select a device and tap **Next**.
- 3. Select a COM port.
- 4. Tap the **Secure Connection** check box to exchange data in a secure manner.
- 5. Tap **Finish**.

#### **Setting a default Bluetooth printer**

You can set a default Bluetooth printer to be used for printing images.

- 1. Search for and pair with a Bluetooth printer.
- **Note**: You must select **Serial Port** and **BPP printer** under **Select services to use from this device**.
- 2. On the Bluetooth screen, tap the **BPP** tab.
- 3. Tap and hold the Bluetooth printer you want and select **Default Printer**.

## **Using device options**

When you tap and hold the device from the paired device list, you can access the following options:

- **Edit**: allows you to change the name of the connectable device.
- **Delete**: allows you to delete the device.
- **Set as Hands-free**: allows you to use the connectable device as a hands-free kit. You can converse with the other person on the phone without holding the phone to your ear during a call.
- **Set as Wireless Stereo**: allows you to use the connectable device as a stereo headset. You can enjoy music with high quality stereo sound, as well as talking hands-free.

### **Receiving data with Bluetooth**

- 1. Make sure that the **Receive all incoming beams** check box is selected. To check it, from the **Start** menu, tap **Settings** <sup>→</sup>**Connections** tab → **Beam**.
- 2. Make sure that your phone is within 10 meters (about 30 feet) of the device beaming the information and that the **Make this device visible to other devices** check box is selected in the **Bluetooth** <sup>→</sup>**Mode** tab.
- 3. When prompted to receive an incoming data, tap **Yes**.

#### **Notes**:

- If you do not want to receive data from unknown Bluetooth devices, clear the **Make this device visible to other devices**check box.
- VNOTE and VMSG files you have received from other Bluetooth devices via Bluetooth will not display on your phone. You need to move those files to a computer with Microsoft Outlook or Outlook express to see the files.

## <span id="page-133-0"></span>**Sending data with Bluetooth**

- 1. Locate the item you want to send, such as an appointment in **Calendar**, a task in **Tasks**, a contact in **Contacts**, or a file in **File Explorer**.
- 2. Tap and hold the item and select a Bluetooth sending option.

The phone searches for devices within range and displays a list of available devices.

- 3. Tap the device from the list to which you want to send data.
	- **Note**: If the device to which you want to send does not appear on the list, make sure that it is turned on, tap the **Make this device visible to other devices** check box, and within 10 meters (30 feet) of your phone. Also, make sure that your Bluetooth radio is turned on.

# **Using Internet Sharing**

Using Internet Sharing, you can set your phone to be used as a wireless modem for another device or computer when connected via the USB port or Bluetooth.

- **Note**: If you have an active GPRS connection, for example a WAP connection, you must first terminate the connection before attempting Internet access via Internet Sharing.
- 1. For a USB connection, plug the PC data cable into the phone and the USB port on your computer.
- 2. From the **Start** menu, tap **Programs** <sup>→</sup> **Internet Sharing**.
- 3. Select the PC connection and network connection types.
- 4. Tap **Connect** to activate Internet Sharing.

5. For the first Bluetooth connection, tap **Yes**, and then connect the phone to the computer.

#### **Notes**:

- When Internet Sharing is activated, you cannot use ActiveSync.
- When Windows Service Pack 2 is used, Internet access using Internet Sharing is more stable.

## **F** Connecting to the Internet **or your network**

You can connect to your Internet service provider (ISP) and use the connection to send and receive E-mail and instant messages and to browse the Internet. You can also connect to any private network, such as a corporate network you use at work.

## **Connecting to my ISP**

- 1. Obtain the following information from your ISP: ISP server phone number, user name, and password.
- 2. From the **Start** menu, tap **Settings** <sup>→</sup> **Connections** tab → **Connections** → **Tasks** tab.
- 3. In **My ISP**, tap **Add a new modem connection**.
- 4. Create a modem connection. To view detailed information for any screen while changing the setting, tap  $\Box$ .
- 5. When connection is successfully configured, run **Internet Explorer** to begin browsing the Internet. Your phone will automatically begin connecting.
- **Note**: To set up a network card or wireless network connection to your ISP, add a new connection under **My Work Network**.

#### **Connecting to work**

- 1. Obtain the following information from your network administrator: server phone number, user name, and password.
- 2. From the **Start** menu, tap **Settings**  → **Connections** tab → **Connections** <sup>→</sup> **Tasks** tab.
- 3. In **My Work Network**, set up a modem, VPN server connection, or proxy server. To view detailed information for any screen while changing the settings, tap Ω.
- 4. When connection is successfully configured, run **Internet Explorer** to begin browsing the Internet. Your phone will automatically begin connecting.

## **Ending a connection**

To disconnect, do one of the following:

- When connected via dial-up or VPN, tap the Connection icon ( $\mathbf{I}^{\bullet}$ ) on your status bar, and then tap **Disconnect**.
- When connected via ISP, tap the **Start** menu → **Settings**  → **Connections** tab →**Wireless Manager**. Then tap **Menu** →**Disconnect Cellular Data**.
- When connected via a cable, detach your phone from the computer by disconnecting the cable.
- When connected via a modem or a network (Ethernet) card, remove the card from your phone.

# **Setting up a network card**

Using a network card, you can connect directly to an Ethernet network. Ensure you purchase and configure a network card that is compatible with your device. Before you begin, obtain the following information from your network service provider: user name, password, and domain name. For more information, tap  $\bigcirc$  or contact your service provider.

- 1. From the **Start** menu, tap **Settings**  →**Connections** tab → **Network Cards**.
- 2. Select the network you want to connect to from the drop-down list.
- 3. Select the appropriate network adapter from the **Tap an adapter to modify settings** section.
- 4. Select **User server-assigned IP address** to use the IP address automatically assigned from the server. Skip to step 8.

Select **Use specific IP address** to set the network addresses manually. Continue the next steps.

- 5. Enter the IP address, Subnet mask, and Default gateway.
- 6. Tap the **Name Servers** tab.
- 7. Enter the DNS addresses and the WINS addresses.
- $8.$  Tap  $\overline{ok}$ .

chapter

# 11 **Troubleshooting**

# **General problems**

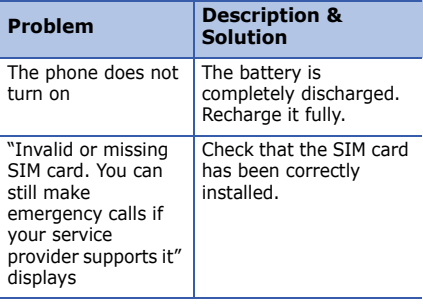

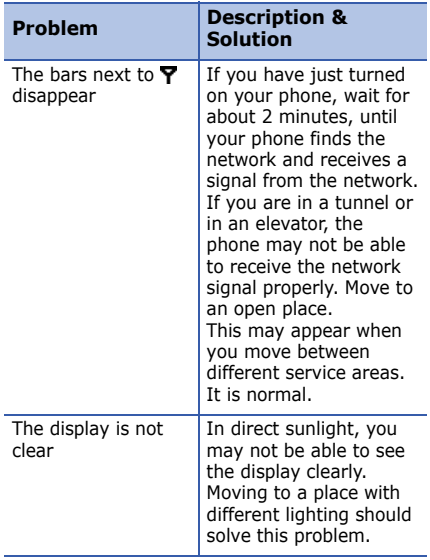

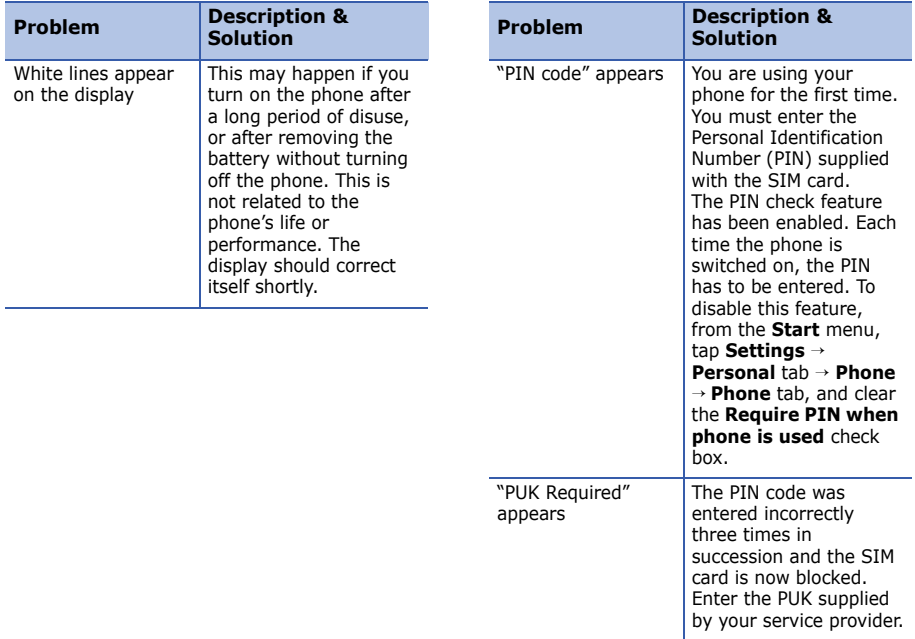

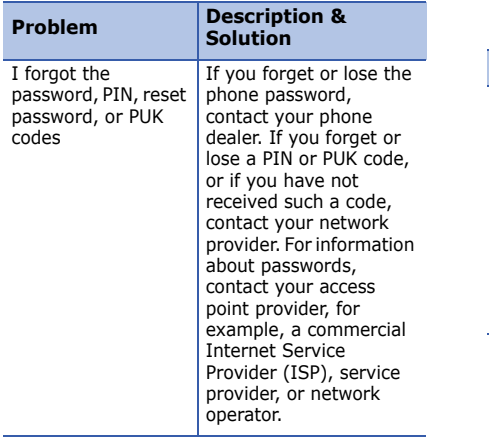

# **F** Call problems

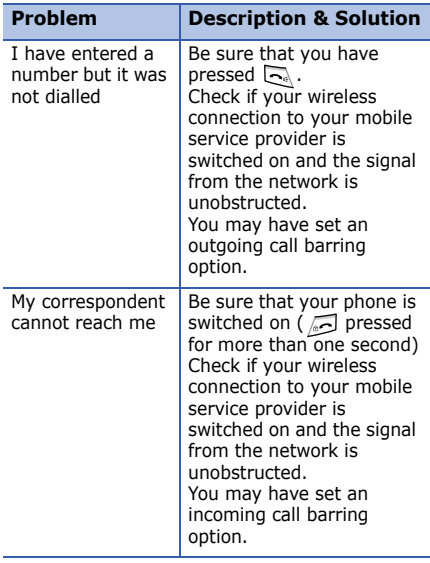

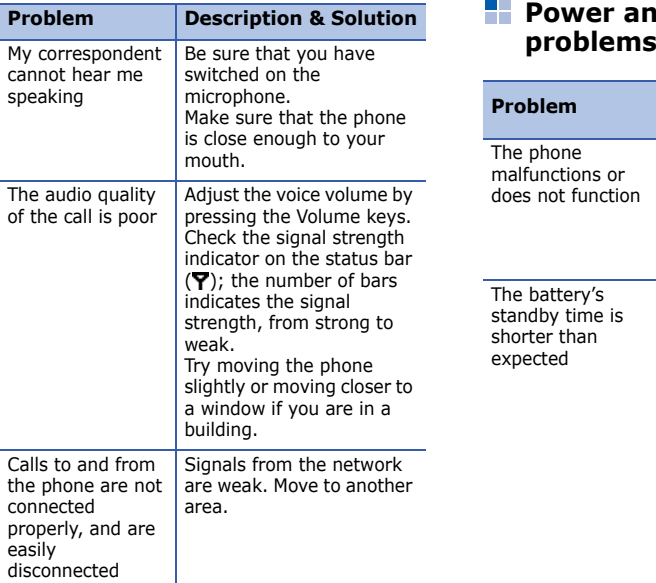

# and charging

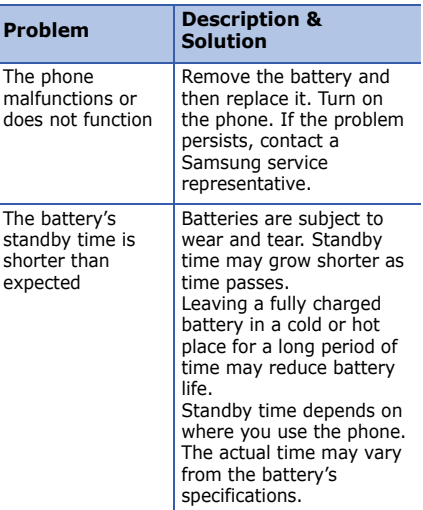

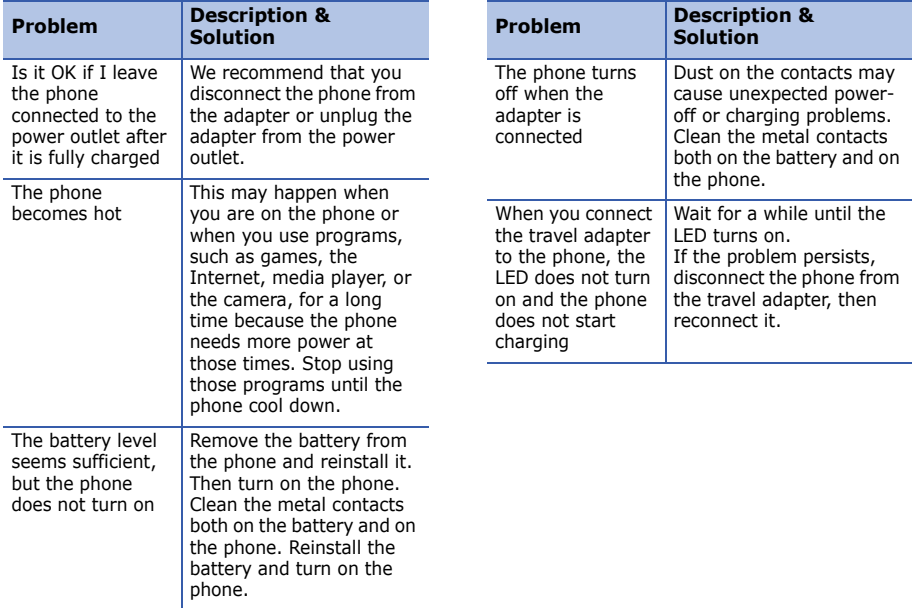

# **Program problems**

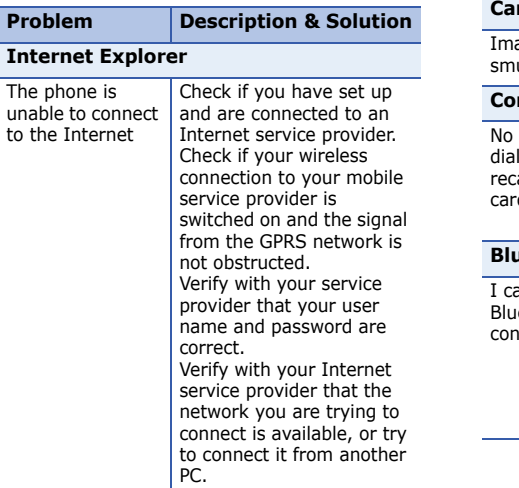

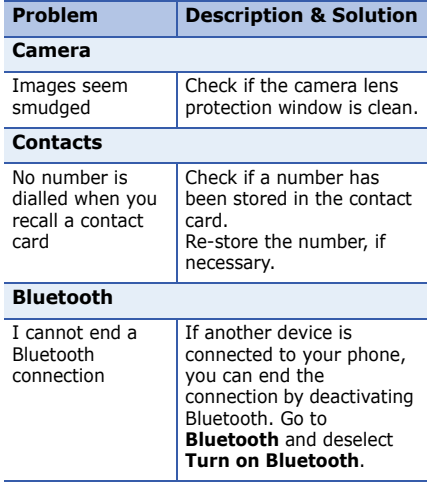

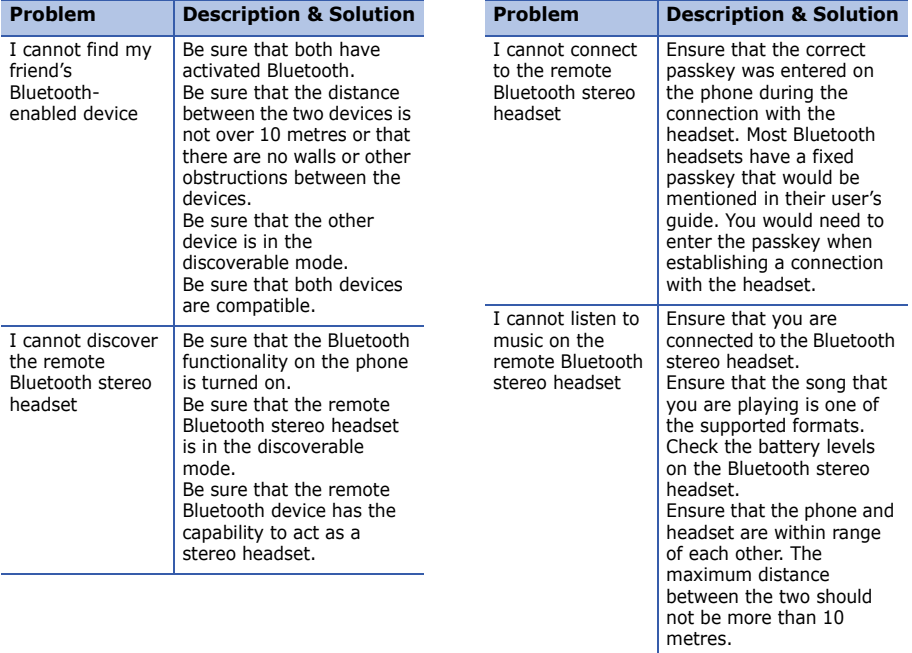
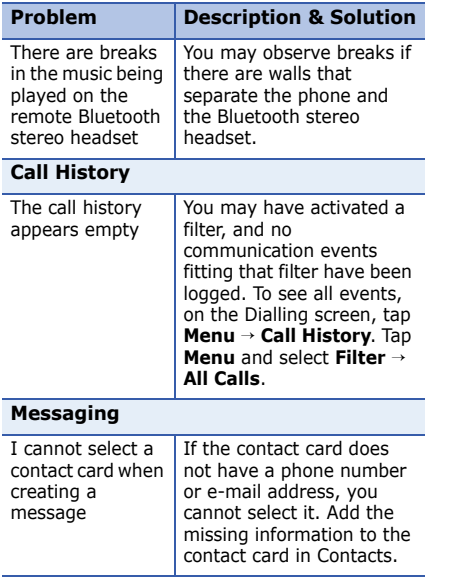

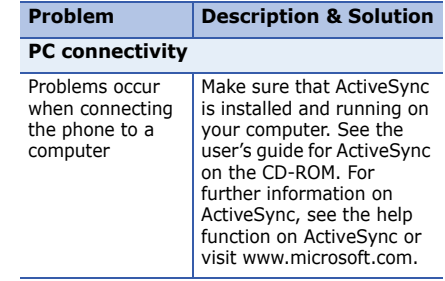

If the above guidelines do not help you to solve the problem, take note of:

- the model and serial numbers of your phone
- your warranty details
- a clear description of the problem

Then contact your local dealer or Samsung after-sales service.

chapter 12**Regulatory notices**

### **SAR certification information**

This phone meets European Union (EU) requirements concerning exposure to radio waves.

Your mobile phone is a radio transmitter and receiver. It is designed and manufactured so as not to exceed the limits for exposure to radio-frequency (RF) energy, as recommended by the EU Council. These limits are part of comprehensive guidelines and establish permitted levels of RF energy for the general population. The guidelines were developed by independent scientific organisations through the periodic and thorough evaluation of scientific studies. The limits include a substantial safety margin designed to ensure the safety of all persons, regardless of age and health.

The exposure standard for mobile phones employs a unit of measurement known as SAR (Specific Absorption Rate). The SAR limit recommended by the EU Council is 2.0 W/Kg.\*

The highest SAR value for this model phone was 0.515 W/Kg.

SAR tests are conducted using standard operating positions with the phone transmitting at its highest certified power level in all tested frequency bands. Although the SAR is determined at the highest certified power level, the actual SAR level of the phone while operating can be well below the maximum value.

<sup>\*</sup> The SAR limit for mobile phones used by the public is 2.0 watts/kilogram (W/kg) averaged over ten grams of body tissue. The limit incorporates a substantial margin of safety to give additional protection for the public and to account for any variations in measurements. The SAR values may vary depending on national reporting requirements and the network band.

This is because the phone is designed to operate at multiple power levels so as to use only the power required to reach the network. In general, the closer you are to a base station, the lower the power output of the phone.

Before a new model phone is made available for sale to the public, compliance with the European R&TTE Directive must be shown. This directive includes as one of its essential requirements the protection of the health and safety of the user and any other person.

## **European union notice**

Products with CE marking comply with the R&TTE Directive (99/5/EC), the EMC Directive (89/336/EEC) and the Low Voltage Directive (73/23/EEC) issued by the Commission of the European Community.

Compliance with these directives implies conformity to the following European Norms (in brackets are the equivalent international standards):

- EN 60950 (IEC 60950) Safety of Information Technology Equipment
- ETS 300 342-1 (June 1997) Electromagnetic compatibility and Radio spectrum Matters (ERM); ElectroMagnetic Compatibility (EMC) for European digital cellular telecommunications system (GSM 900 MHz, GSM 1800 MHz, and GSM 1900 MHz); Part 1: Mobile and portable radio and ancillary equipment
- GSM11.10
- ANSI/IEEE C.95.1-1992- specific absorption rate in mobile phone emission condition for body health
- FCC part 15 and part 24
- prENV50166-2, 1995 for SAR
- SAR: 0.515

### **Important safety information**

Retain and follow all product safety and operating instructions. Observe all warnings on the product and in the operating instructions.

To reduce the risk of bodily injury, electric shock, fire, and/or damage to the equipment, observe the following precautions:

### **General precautions**

**Heed service markings**: Except as explained elsewhere in the Operating or Service documentation, do not service any product yourself. Service needed on components inside these compartments should be done by an authorised service technician or provider.

**Damage requiring service:** Unplug the product from the electrical outlet and refer servicing to an authorised service technician or provider under the following conditions:

- Liquid has been spilled or an object has fallen into the product.
- The product has been exposed to rain or water.
- The product has been dropped or damaged.
- There are noticeable signs of overheating.
- The product does not operate normally when you follow the operating instructions.

**Avoid hot areas**: The product should be placed away from heat sources such as radiators, heat registers, stoves, or other products (including amplifiers) that produce heat.

**Avoid wet areas**: Never use the product in a wet location.

### **Avoid pushing objects into product**:

Never push objects of any kind into cabinet slots or other openings in the product. Slots and openings are provided for ventilation. These openings must not be blocked or covered.

**Mounting Accessories**: Do not use the product on an unstable table, cart, stand, tripod, or bracket. Any mounting of the product should follow the manufacturer's instructions, and should use a mounting accessory recommended by the manufacturer.

**Avoid unstable mounting**: Do not place the product with an unstable base.

### **Use product with approved equipment**:

This product should be used only with personal computers and options identified as suitable for use with your equipment.

**Adjust the volume**: Turn down the volume before using headphones or other audio devices.

**Cleaning**: Unplug the product from the wall outlet before cleaning. Do not use liquid cleaners or aerosol cleaners. Use a damp cloth for cleaning, but NEVER use water to clean an LCD screen.

### **Safety precautions for power supply unit**

Use the correct external power source: A product should be operated only from the type of power source indicated on the electrical ratings label. If you are not sure of the type of power source required, consult your authorised service provider or local power company. For a product that operates from battery power or other sources, refer to the operating instructions that are included with the product. Handle battery packs carefully: This product contains a Lithium Polymer battery.

There is a risk of fire and burns if the battery pack is handled improperly. Do not attempt to open or service the battery pack. Do not disassemble, crush, puncture, short external contacts or circuits, dispose of in fire or water, or expose a battery pack to temperatures of higher than 60° C (140° F). **Note**: Danger of explosion if battery is incorrectly replaced. Replace only with specified batteries. Dispose of used batteries according to the local regulations or reference guide supplied with your product.

### **F.** Care and maintenance

Your phone is a product of superior design and craftsmanship and should be treated with care. The suggestions below will help you fulfill any warranty obligations and allow you to enjoy this product for many years.

- Keep the phone and all its parts and accessories out of the reach of small children and pets. They may inadvertently damage these things or choke on small parts.
- Keep the phone dry. Precipitation, humidity and liquids contain minerals that corrode electronic circuits.
- Do not use the phone with a wet hand. Doing so may cause an electric shock to you or damage to the phone.
- Do not use or store the phone in dusty, dirty areas, as its moving parts may be damaged.
- Do not store the phone in hot areas. High temperatures can shorten the life of electronic devices, damage batteries, and warp or melt certain plastics.
- Do not store the phone in cold areas. When the phone warms up to its normal operating temperature, moisture can form inside the phone, which may damage the phone's electronic circuit boards.
- Do not drop, knock or shake the phone. Rough handling can break internal circuit boards.
- Do not use harsh chemicals, cleaning solvents or strong detergents to clean the phone. Wipe it with a soft cloth.
- Do not paint the phone. Paint can clog the device's moving parts and prevent proper operation.
- Do not put the phone in or on heating devices, such as a microwave oven, a stove or a radiator. The phone may explode when overheated.
- When the phone or battery gets wet, the label indicating water damage inside the phone changes colour. In this case, phone repairs are no longer guaranteed by the manufacturer's warranty, even if the warranty for your phone has not expired.
- If your phone has a flash or light, do not use it too close to the eyes of people or animals. This may cause damage to their eyes.
- Use only the supplied or an approved replacement antenna. Unauthorised antennas or modified accessories may damage the phone and violate regulations governing radio devices.
- If the phone, battery, charger or any accessory is not working properly, take it to your nearest qualified service facility. The personnel there will assist you, and if necessary, arrange for service.

### **Microsoft End User License Agreement**

- You have acquired a device ("DEVICE") that includes software licensed by Samsung Electronics Co., Ltd. from an affiliate of Microsoft Corporation ("MS"). Those installed software products of MS origin, as well as associated media, printed materials, and "online" or electronic documentation ("SOFTWARE") are protected by international intellectual property laws and treaties. The SOFTWARE is licensed, not sold. All rights reserved.
- IF YOU DO NOT AGREE TO THIS END USER LICENSE AGREEMENT ("EULA"), DO NOT USE THE DEVICE OR COPY THE SOFTWARE. INSTEAD, PROMPTLY CONTACT Samsung Electronics Co., Ltd. FOR INSTRUCTIONS ON RETURN OF THE UNUSED DEVICE(S) FOR A REFUND. **ANY USE OF THE SOFTWARE, INCLUDING BUT NOT LIMITED TO USE ON THE DEVICE, WILL CONSTITUTE YOUR AGREEMENT TO THIS EULA (OR**

### **RATIFICATION OF ANY PREVIOUS CONSENT).**

• SOFTWARE includes software already installed on the DEVICE ("DEVICE Software") and MS software contained on the CD-ROM disk ("Companion CD").

### **GRANT OF SOFTWARE LICENSE.** This

EULA grants you the following license:

**DEVICE Software.** You may use the DEVICE Software as installed on the DEVICE.

**Companion CD.** A Companion CD is included with your DEVICE, and you may install and use the Microsoft® ActiveSync® component on one (1) or more personal computers to exchange information with one (1) or more computing devices that contain a compatible version of the Microsoft® <mark>Windows Mobile™ Version 5.0</mark> operating system. For other software component(s) contained on the Companion CD, you may install and use such components only in accordance with the terms of the printed or online end user license agreement(s) provided with such

component(s). In the absence of an end user license agreement for particular component(s) of the Companion CD, you may install and use only one (1) copy of such component(s) on the DEVICE or a single personal computer with which you use the DEVICE.

**Phone Functionality. If the DEVICE** Software includes phone functionality, all or certain portions of the DEVICE Software may be inoperable if you do not have and maintain a service account with an appropriate wireless telecommunication carrier to whom Samsung Electronics Co., Ltd. may distribute its DEVICES ("Mobile Operator"), or if the Mobile Operator's network facilities are not operating or configured to operate with the DEVICE.

**Microsoft® Outlook®.** If Microsoft Outlook is included with your Device, the following terms apply to your use of Microsoft Outlook: (i) regardless of the information contained in the "Software Installation and Use" section of the online EULA you may install one (1) copy of Microsoft Outlook on one (1) personal computer to use, exchange data, share data, access and interact with the DEVICE, and (ii) the EULA for Microsoft Outlook is between Samsung Electronics Co., Ltd. and the end user - not between the PC manufacturer and end user.

### **DESCRIPTION OF OTHER RIGHTS AND LIMITATIONS.**

- **Speech/Handwriting Recognition.** If the DEVICE Software includes speech and/or handwriting recognition component(s), you should understand that speech and handwriting recognition are inherently statistical processes and that errors can occur in the component's recognition of your handwriting, and the final conversion into text. Neither Samsung Electronics Co., Ltd. nor its suppliers shall be liable for any damages arising out of errors in the speech and handwriting recognition process.
- **Limitations on Reverse Engineering, Decompilation and Disassembly.** You may not reverse engineer, decompile, or disassemble the SOFTWARE, except and only to the extent that such activity is

expressly permitted by applicable law notwithstanding this limitation.

• **Single EULA.** The package for the DEVICE may contain multiple versions of this EULA, such as multiple translations and/or multiple media versions (e.g., in the user documentation and in the software). Even if you receive multiple versions of the EULA, you are licensed to use only one (1) copy of the DEVICE Software.

• **NOTICE REGARDING THE MPEG-4 VISUAL STANDARD.** The DEVICE Software may include MPEG-4 visual decoding technology. MPEG LA, L.L.C. requires the following notice:

USE OF THIS SOFTWARE IN ANY MANNER THAT COMPLIES WITH THE MPEG-4 VISUAL STANDARD IS PROHIBITED, EXCEPT FOR USE DIRECTLY RELATED TO (A) DATA OR INFORMATION (i) GENERATED BY AND OBTAINED WITHOUT CHARGE FROM A CONSUMER NOT THEREBY ENGAGED IN A BUSINESS ENTERPRISE, AND (ii) FOR PERSONAL USE ONLY; AND (B) OTHER USES

### SPECIFICALLY AND SEPARATELY LICENSED BY MPEG LA, L.L.C.

If you have questions regarding this Notice, please contact MPEG LA, L.L.C., 250 Steele Street, Suite 300, Denver, Colorado 80206; Telephone 303 331.1880; FAX 303 331.1879

- **No Rental/Commercial Hosting.** You may not rent, lease or lend or provide commercial hosting services with the SOFTWARE to others.
- **SOFTWARE as Component of the Device - Software Transfer.** The DEVICE Software is licensed with the DEVICE as a single integrated product. The DEVICE Software installed in read only memory ("ROM") of the DEVICE may only be used as part of the DEVICE. Its component parts may not be separated for use on more than one Device, unless expressly permitted by this EULA. You may permanently transfer all of your rights under this EULA only as part of a sale or transfer of the DEVICE, provided you retain no copies, you transfer all of the SOFTWARE (including all component

parts, the media and printed materials. any upgrades, this EULA and, if applicable, the Certificate(s) of Authenticity), and the recipient agrees to the terms of this FULA. If the SOFTWARE is an upgrade, any transfer must include all prior versions of the SOFTWARE.

If the DEVICE Software includes phone functionality, you may not permanently transfer any of your rights under this EULA with regard to the DEVICE Software or Companion CD, except as permitted by the applicable Mobile Operator. In the event that the Mobile Operator permits such transfer, you may permanently transfer all of your rights under this EULA only as part of a sale or transfer of the DEVICE, provided you retain no copies, you transfer all of the SOFTWARE (including all component parts, the media and printed materials, any upgrades, this EULA and, if applicable, the Certificate(s) of Authenticity), and the recipient agrees to the terms of this EULA. If the SOFTWARE is an upgrade, any transfer must include all prior versions of the SOFTWARE.

- •**Termination.** Without prejudice to any other rights, Samsung Electronics Co., Ltd. or MS may terminate this EULA if you fail to comply with the terms and conditions of this EULA. In such event, you must destroy all copies of the SOFTWARE and all of its component parts.
- **Security Updates/Digital Rights Management.** Content providers are using the digital rights management technology ("DRM") contained in your DEVICE to protect the integrity of their content ("Secure Content") so that their intellectual property, including copyright, in such content is not misappropriated. Portions of the DEVICE Software and third party applications such as media players use DRM to play Secure Content ("DRM) Software"). If the DRM Software's security has been compromised, owners of Secure Content ("Secure Content Owners") may request that MS block the ability of DRM license servers and personal computers to deliver new licenses that enable an affected DEVICE

to play Secure Content. This action does not alter the DRM Software's ability to play unprotected content. A list of revoked DRM Software is sent to your DEVICE whenever you download a license for Secure Content from the Internet or from your personal computer. You therefore agree that MS may, in conjunction with such license, also download revocation lists onto your DEVICE on behalf of Secure Content Owners. MS will not retrieve any personally identifiable information, or any other information, from your DEVICE by downloading such revocation lists.

• **Consent to Use of Data.** You agree that MS, Microsoft Corporation, their affiliates and/or their designated agent may collect and use technical information gathered in any manner as part of product support services related to the SOFTWARE. MS. Microsoft Corporation, their affiliates and/ or their designated agent may use this information solely to improve their products or to provide customized services or technologies to you. MS,

Microsoft Corporation, their affiliates and/ or their designated agent may disclose this information to others, but not in a form that personally identifies you.

• **Internet Gaming/Update Features.** If the DEVICE Software provides, and you choose to utilize, the Internet gaming or update features within the DEVICE Software, it is necessary to use certain computer system, hardware, and software information to implement the features. By using these features, you explicitly authorize MS, Microsoft Corporation and/or their designated agent to use this information solely to improve their products or to provide customized services or technologies to you. MS or Microsoft Corporation may disclose this information to others, but not in a form that personally identifies you.

• **Internet-Based Services Components.** The DEVICE Software may contain components that enable and facilitate the use of certain Internetbased services. You acknowledge and

agree that MS, Microsoft Corporation, their affiliates and/or their designated agent may automatically check the version of the DEVICE Software and/or its components that you are utilizing and may provide upgrades or supplements to the DEVICE Software that may be automatically downloaded to your DEVICE.

- **Additional Software/Services.** The DEVICE Software may permit Samsung Electronics Co., Ltd., MS, Microsoft Corporation, their affiliates and/or their designated agent to provide or make available to you SOFTWARE updates, supplements, add-on components, or Internet-based services components of the SOFTWARE after the date you obtain your initial copy of the SOFTWARE ("Supplemental Components").
	- If Samsung Electronics Co., Ltd. provides or makes available to you Supplemental Components and no other EULA terms are provided along with the Supplemental Components, then the terms of this EULA shall apply.
- If MS, Microsoft Corporation, their affiliates and/or their designated agent make available Supplemental Components, and no other EULA terms are provided, then the terms of this EULA shall apply, except that the MS, Microsoft Corporation or affiliate entity providing the Supplemental Component(s) shall be the licensor of the Supplemental Component(s).
- Samsung Electronics Co., Ltd., MS, Microsoft Corporation, their affiliates and/or their designated agent reserve the right to discontinue any Internetbased services provided to you or made available to you through the use of the DEVICE Software.
- **Links to Third Party Sites.** The DEVICE Software may provide you with the ability to link to third party sites through the use of the DEVICE Software. The third party sites are not under the control of MS. Microsoft Corporation, their affiliates and/ or their designated agent. Neither MS nor Microsoft Corporation nor their affiliates nor their designated agents are

responsible for (i) the contents of any third party sites, any links contained in third party sites, or any changes or updates to third party sites, nor (ii) webcasting or any other form of transmission received from any third party sites. If the DEVICE Software provides links to third party sites, those links are provided to you only as a convenience, and the inclusion of any link does not imply an endorsement of the third party site by MS, Microsoft Corporation, their affiliates and/or their designated agents.

### **UPGRADES AND RECOVERY MEDIA.**

• **DEVICE Software.** If the DEVICE Software is provided by Samsung Electronics Co., Ltd. separate from the DEVICE on media such as a ROM chip, CD ROM disk(s) or via web download or other means, and is labeled "For Upgrade Purposes Only" you may install one (1) copy of such DEVICE Software onto the DEVICE as a replacement copy for the existing DEVICE Software, and use it in accordance with this EULA, including any

additional EULA terms accompanying the upgrade DEVICE Software.

• **COMPANION CD.** If any software component(s) is provided by Samsung Electronics Co., Ltd. separate from the DEVICE on CD ROM disk(s) or via web download or other means, and labeled "For Upgrade Purposes Only", you may (i) install and use one (1) copy of such component(s) on the computer(s) you use to exchange data with the DEVICE as a replacement copy for the existing Companion CD component(s).

• **RECOVERY MEDIA.** If SOFTWARE is provided by Samsung Electronics Co., Ltd. on separate media labeled "Recovery Media" you may use the Recovery Media solely to restore or reinstall the SOFTWARE originally installed on your DEVICE.

**INTELLECTUAL PROPERTY RIGHTS.** All title and intellectual property rights in and to the SOFTWARE (including but not limited to any images, photographs, animations, video, audio, music, text and "applets," incorporated into the SOFTWARE), the

accompanying printed materials, and any copies of the SOFTWARE, are owned by MS or its suppliers (including Microsoft) Corporation). **The SOFTWARE is licensed, not sold.** You may not copy the printed materials accompanying the SOFTWARE. All title and intellectual property rights in and to the content which may be accessed through use of the SOFTWARE is the property of the respective content owner and may be protected by applicable copyright or other intellectual property laws and treaties. This EULA grants you no rights to use such content. All rights not specifically granted under this EULA are reserved by MS and its suppliers (including Microsoft Corporation). Use of any on-line services which may be accessed through the SOFTWARE may be governed by the respective terms of use relating to such services. If this SOFTWARE contains documentation that is provided only in electronic form, you may print one copy of such electronic documentation.

**TRADEMARKS.** This EULA does not grant you any rights in connection with any

trademarks or service marks of Samsung Electronics Co., Ltd., MS, Microsoft Corporation, their affiliates or suppliers.

### **EXPORT RESTRICTIONS.** You

acknowledge that the SOFTWARE is subject to U.S. and European Union export jurisdiction. You agree to comply with all applicable international and national laws that apply to the SOFTWARE, including the U.S. Export Administration Regulations, as well as end-user, end-use and destination restrictions issued by U.S. and other governments. For additional information, see http://www.microsoft.com/exporting/.

**PRODUCT SUPPORT.** Product support for the SOFTWARE is not provided by MS, Microsoft Corporation, or their affiliates. For product support, please refer to Samsung Electronics Co., Ltd. support number provided in the documentation for the DEVICE. Should you have any questions concerning this EULA, or if you desire to contact Samsung Electronics Co., Ltd. for any other reason, please refer to the address provided in the documentation for the DEVICE.

**RESTRICTED USE.** The SOFTWARE is not designed or intended for use or resale in hazardous environments requiring fail-safe performance, such as in the operation of nuclear facilities, aircraft navigation or communication systems, air traffic control, or other devices or systems in which a malfunction of the SOFTWARE would result in foreseeable risk of injury or death to the operator of the device or system, or to others.

### **NO LIABILITY FOR CERTAIN DAMAGES.**

EXCEPT AS PROHIBITED BY LAW, MS, MICROSOFT CORPORATION AND THEIR AFFILIATES SHALL HAVE NO LIABILITY FOR ANY INDIRECT, SPECIAL, CONSEQUENTIAL OR INCIDENTAL DAMAGES ARISING FROM OR IN CONNECTION WITH THE USE OR PERFORMANCE OF THE SOFTWARE. THIS LIMITATION SHALL APPLY EVEN IF ANY REMEDY FAILS OF ITS ESSENTIAL PURPOSE. **IN NO EVENT SHALL MS BE LIABLE FOR ANY AMOUNT IN EXCESS OF TWO HUNDRED FIFTY U.S. DOLLARS (U.S. \$250).**

**FOR APPLICABLE LIMITED WARRANTIES (IF ANY) AND SPECIAL PROVISIONS PERTAINING TO YOUR PARTICULAR JURISDICTION, PLEASE REFER TO YOUR WARRANTY BOOKLET (IF ANY) INCLUDED WITH THIS PACKAGE OR PROVIDED WITH THE SOFTWARE PRINTED MATERIALS OR ELECTRONICALLY.**

**THE SOFTWARE IS PROVIDED "AS IS" AND WITH ALL FAULTS. THE ENTIRE RISK AS TO SATISFACTORY QUALITY, PERFORMANCE, ACCURACY, AND EFFORT (INCLUDING LACK OF NEGLIGENCE) IS WITH YOU. THERE ARE NO WARRANTIES OR CONDITIONS, EITHER EXPRESS, IMPLIED OR STATUTORY, INCLUDING, BUT NOT LIMITED TO, ANY (IF ANY) IMPLIED WARRANTIES OR CONDITIONS OF MERCHANTABILITY, FITNESS FOR A PARTICULAR PURPOSE, LACK OF VIRUSES OR NON-INFRINGEMENT, OR WARRANTY AGAINST INTERFERENCE WITH YOUR ENJOYMENT OF THE SOFTWARE, ANY AND ALL OF WHICH** 

**ARE HEREBY EXPRESSLY DISCLAIMED. IF YOU HAVE RECEIVED ANY WARRANTIES REGARDING THE DEVICE OR THE SOFTWARE IN A WARRANTY BOOKLET OR OTHERWISE, THOSE WARRANTIES DO NOT ORIGINATE FROM, AND ARE NOT BINDING ON, MS, MICROSOFT CORPORATION OR THEIR AFFILIATES.**

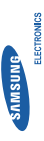

# Declaration of Conformity (R&TTE)

Samsung Electronics

Уe,

declare under our sole responsibility that the product

## GSM Mobile Phone: SGH-i710

to which this declaration relates, is in conformity with the following standards and/or other normative<br>documents.

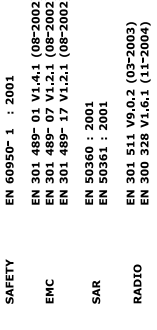

 $\sim$   $\sim$   $\sim$ 

We hereby declare that [all essential radio test suites have been carried out and that] the above named<br>product is in conformity to all the essential requirements of Directive 1999/5/EC.

The conformity assessment procedure referred to in Article 10 and detailed in Annex[N] of Directive 1999/5/EC has been followed with the involvement of the following Notified Body(ies):

Walton-on-Thames, Surrey, KT12 2TD, UK\* BABT, Balfour House, Churchfield Road, 0168 Identification mark:

 $C \in C168$ 

The technical documentation kept at :

Samsung Electronics QA Lab

which will be made available upon request. (Representative in the EU)

Blackbushe Business Park, Saxony Way,<br>Yateley, Hampshire, GU46 6GG, UK<sup>®</sup> Samsung Electronics Euro QA Lab 2006 11 28

(place and date of issue)

(name and signature of authorised person) Yong Sang Park / S. Manager

X S. Rodez

Ext is not the address of Samsung Service Centre. For the address or the phone number of Samsung Service Centre, see the warranty card or contact the retailer where you purchased your phone.